**Brilliance** 328P6

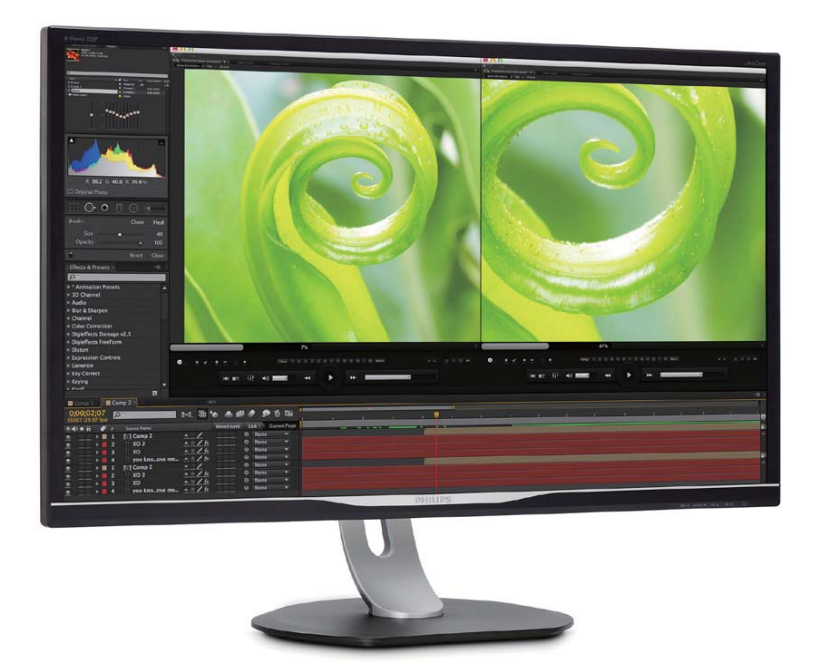

## www.philips.com/welcome

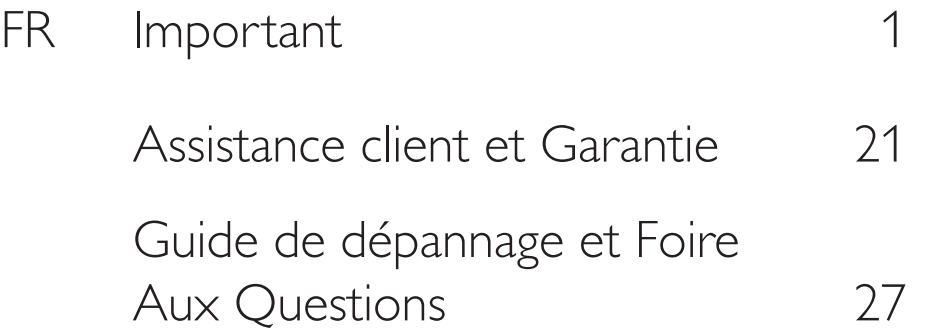

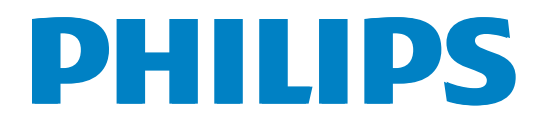

## Table des matières

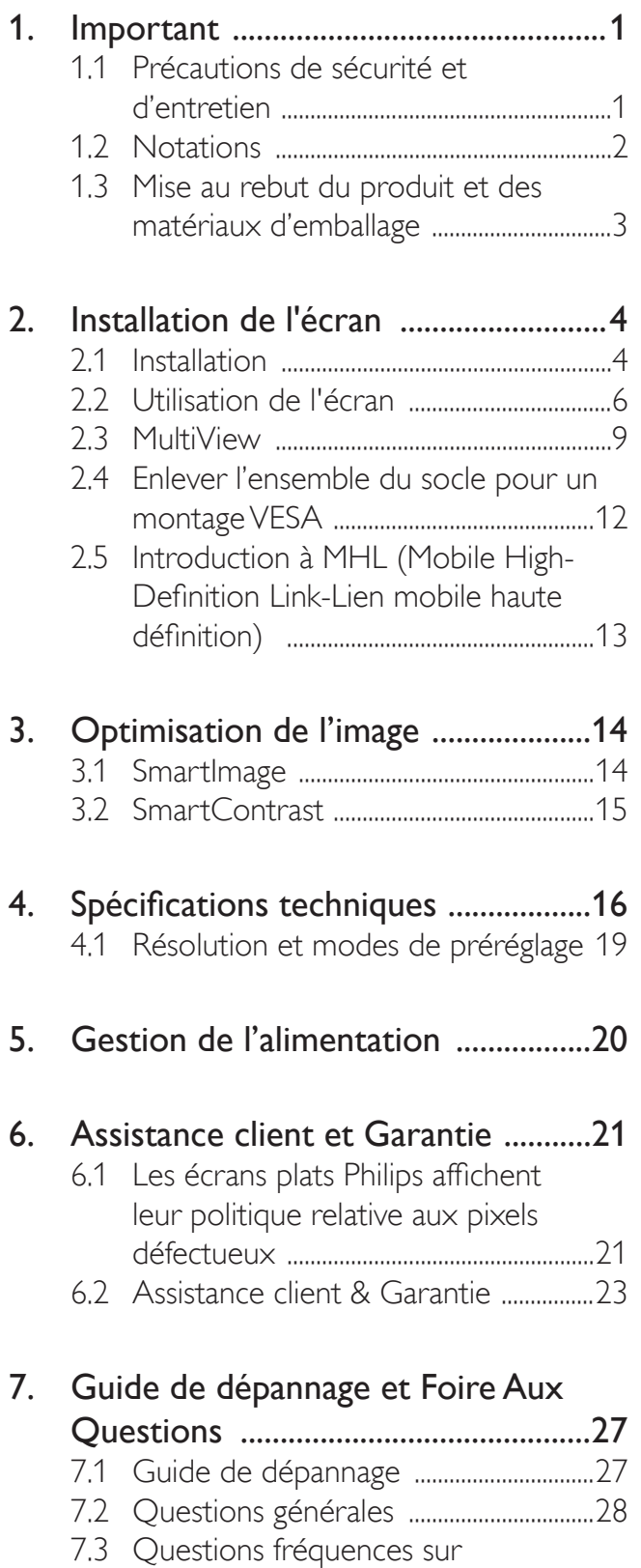

MultiView .......................................................31

## 1. Important

Ce guide électronique de l'utilisateur est conçu pour toutes les personnes qui utilisent l'écran Philips. Prenez le temps de lire ce manuel d'utilisation avant d'utiliser votre écran. Il contient des informations et des remarques importantes concernant le fonctionnement de votre écran.

La garantie Philips s'applique à la condition que le produit soit manipulé correctement pour son utilisation prévue et conformément aux instructions d'utilisation, et sur présentation de la facture d'origine ou du ticket de caisse d'origine, indiquant la date de l'achat, le nom du revendeur ainsi que le modèle et le numéro de production du produit.

## 1.1 Précautions de sécurité et d'entretien

### **Avertissements**

L'utilisation de touches de réglages, d'ajustements ou de procédures différentes de celles qui sont décrites dans ce manuel pourrait présenter un risque de choc électrique, d'électrocution et/ou mécanique.

Veuillez lire ces instructions et vous y conformer au moment du branchement et de l'utilisation de votre écran.

## Opération

- Veuillez protéger votre écran de la lumière directe du soleil et des forts éclairages et ne pas l'utiliser à proximité des sources de chaleur. L'exposition prolongée à ces types d'environnements peut causer des dommages et une décoloration de l'écran.
- Éloignez tout objet pouvant tomber dans les orifices d'aération ou empêcher les composants électroniques de l'écran de refroidir correctement.
- N'obstruez pas les fentes de ventilation du boîtier.
- Lors de la mise en place de l'écran, veillez à ce que la fiche d'alimentation et la prise soient facilement accessibles.
- Si vous désactivez l'écran en débranchant le câble d'alimentation CC, attendez 6 secondes avant de rebrancher le câble d'alimentation CC pour un fonctionnement normal.
- Veuillez utiliser en toutes circonstances un cordon d'alimentation conforme fourni par Philips. Si le cordon d'alimentation est manquant, veuillez contacter votre centre de services local. (Veuillez vous reporter au Centre d'informations à la clientèle)
- Ne soumettez pas l'écran à de fortes vibrations ou à des impacts violents lorsque vous l'utilisez.
- Évitez de cogner ou de faire tomber l'écran pendant l'utilisation ou le transport.

#### Entretien

- Pour protéger votre écran de dommages possibles, n'appuyez pas trop fortement sur l'écran LCD. Lorsque vous déplacez votre écran, saisissez-le par son cadre pour le soulever ; ne mettez pas vos mains ni vos doigts sur l'écran LCD pour le soulever.
- Débranchez l'écran si vous envisagez de ne pas l'utiliser pendant un certain temps.
- Débranchez l'écran si vous voulez le nettoyer. Pour ce faire, utilisez un chiffon légèrement humide. Vous pouvez aussi vous servir d'un chiffon sec, pour autant que l'écran soit hors tension. Par contre, n'utilisez jamais de solvants organiques, tels que l'alcool ou des liquides à base d'ammoniaque, pour nettoyer l'écran.
- Afin d'éviter tout risque d'électrocution ou d'endommagement permanent à l'appareil, n'exposez pas l'écran à la poussière ni à la pluie.
- Si l'écran est mouillé, séchez-le immédiatement avec un chiffon sec.
- Si de l'eau ou un corps étranger pénètre dans l'écran, mettez immédiatement l'appareil hors tension et débranchez le câble d'alimentation. Retirez ensuite le corps étranger ou épongez l'eau, et envoyez l'écran au centre de maintenance.

#### 1. Important

- Évitez de stocker ou utiliser l'écran dans des endroits tels qu'il risque d'être exposé à la chaleur, à la lumière directe du soleil ou à un froid extrême.
- Afin d'assurer les performances optimales de votre écran et l'utiliser plus longtemps, veillez à le garder dans un endroit compris dans les plages de température et d'humidité suivantes.
	- Température : 0-40°C 32-95°F
	- Humidité : 20-80% HR

#### Informations importantes à propos des brûlures /images fantômes

- Activez systématiquement un programme économiseur d'écran en mouvement lorsque vous laissez votre écran sans surveillance. Activez toujours périodiquement une application de rafraîchissement de l'écran s'il affiche un contenu statique fixe. L'affichage sans interruption d'image statique ou immobile sur une longue période peut engendrer des « brûlures », également appelées « images résiduelles » ou « images fantômes » sur votre écran.
- Ces images « brûlures », « images résiduelles » ou « images fantômes » sont un phénomène bien connu de la technologie des panneaux LCD. Dans la plupart des cas, ces « brûlures », « images résiduelles » ou « images fantômes » disparaît progressivement une fois l'alimentation éteinte.

## Avertissement

Les symptômes de « brûlures », « images résiduelles » ou « images fantômes » ne disparaîtront pas et ne pourront pas être réparés si vous n'utilisez pas un économiseur d'écran ou une application de rafraîchissement périodique de l'écran. Ce dommage n'est pas couvert par votre garantie.

#### Service

- Le boîtier ne doit être ouvert que par un technicien qualifié.
- Si vous avez besoin de documents en vue d'une réparation, veuillez prendre contact avec votre centre de service local.

(Reportez-vous au chapitre « Centre d'information à la clientèle. »)

- Pour plus d'informations sur le transport, veuillez vous référer à la section « Caractéristiques techniques ».
- Ne laissez pas votre écran dans une voiture/ un coffre à la lumière directe du soleil.

## **e** Remarque

Adressez-vous à un technicien si l'écran ne fonctionne pas normalement ou si vous n'êtes pas sûr(e) de la procédure à suivre après avoir suivi les instructions mentionnées dans le mode d'emploi.

## 1.2 Notations

Les sous-parties suivantes décrivent les différentes conventions de notation utilisées dans ce document.

#### Notes, mises en garde et avertissements

Tout au long de ce guide, des blocs de texte pourront être accompagnés d'une icône et imprimés en caractères gras ou en italiques. Ces blocs contiennent des notes, des mises en garde ou des avertissements. Ils sont utilisés de la façon suivante:

## **6** Remarque

Cette icône indique l'existence d'informations et de conseils importants vous aidant à mieux utiliser votre ordinateur.

## **A** Mise en garde

Cette icône indique l'existence d'informations vous expliquant comment éviter l'endommagement potentiel de votre matériel ou la perte de données.

## Avertissement

Cette icône indique qu'il existe un risque de blessures et vous explique comment éviter le problème.

Il se peut que des avertissements apparaissent sous des formats différents et ne soient pas accompagnés d'icônes. Dans ces cas-là, la présentation spécifique de l'avertissement est dictée par les autorités chargées des réglementations.

## 1.3 Mise au rebut du produit et des matériaux d'emballage

#### Déchets d'Équipements Électriques et Électroniques-DEEE

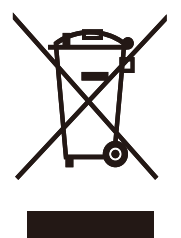

Cette Marque sur le produit ou sur l'emballage indique que, conformément à la Directive européenne 2012/19/UE régissant l'utilisation des équipements électriques et électroniques, ce produit peut ne pas être jeté avec les ordures ménagères. Vous êtes responsable de l'élimination de cet équipement via un lieu de collecte de déchets d'équipements électriques et électroniques désignés. Afin de déterminer les lieux de collecte de tels équipements électriques et électroniques, veuillez contacter les autorités locales pour connaître l'organisme d'élimination des déchets dont dépend votre foyer ou le magasin où vous avez acheté le produit.

Votre nouvel écran contient des matériaux qui peuvent être recyclés et réutilisés. Certaines sociétés spécialisées peuvent recycler votre produit de façon à augmenter la quantité de matériaux réutilisables et à réduire le volume de mise au rebut.

Tous les matériaux d'emballage superflus ont été supprimés. Nous avons fait de notre mieux pour que l'emballage soit facilement séparable en matériaux basiques.

Veuillez consulter votre règlementation locale en matière de mise au rebut de votre ancien écran et des matériaux d'emballage auprès de votre revendeur local.

## Informations relative à la reprise/au recyclage destinés aux clients

Informations relative à la reprise/au recyclage destinés aux clients Philips établit des objectifs viables d'un point de vue technique et économique, visant à optimiser les performances environnementales du produit, du service et des activités de l'entreprise.

Concernant les étapes de planification, de conception et de production, Philips se concentre sur une fabrication de produits facilement recyclables. Chez Philips, la gestion de la fin de vie inclut l'implication dans les initiatives nationales de reprise et dans les programmes de recyclage, lorsque cela est possible, et idéalement en coopération avec la concurrence, en recyclant tous les matériaux (produits et matériaux d'emballage correspondants), conformément à l'ensemble des lois sur l'environnement et au programme de reprise de l'entreprise.

Votre écran a été conçu et fabriqué à partir de matériaux et composants de haute qualité, recyclables et réutilisables.

Pour en savoir plus sur notre programme de recyclage, veuillez consulter la page :

http://www.philips.com/a-w/about/sustainability. html

## 2. Installation de l'écran

## 2.1 Installation

## 1 Contenu de la boîte

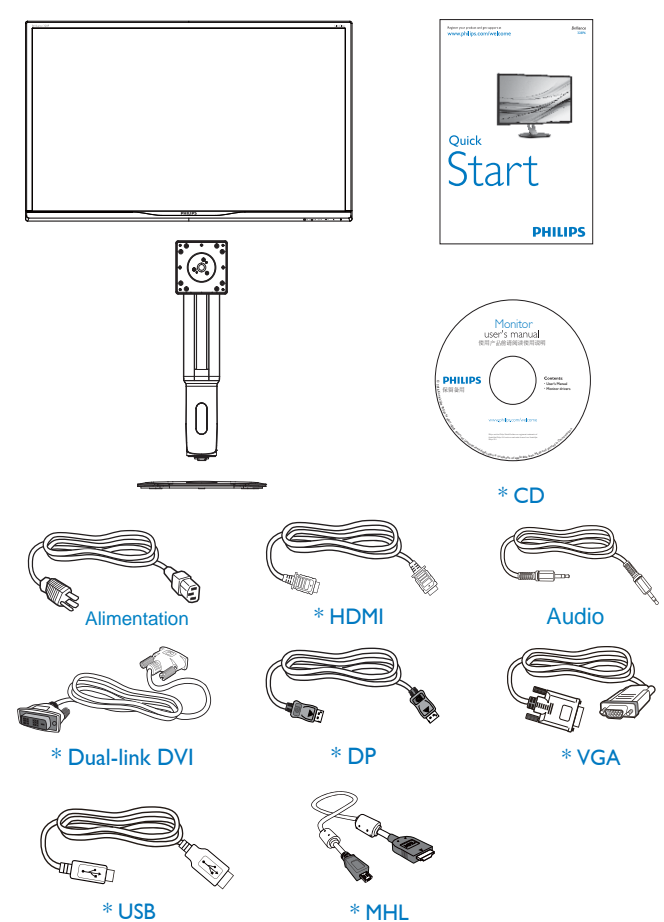

#### \*Dépends du pays

### **2** Installer le socle

1. Placez l'écran face vers le bas sur une surface lisse. Veillez à ne pas rayer ou endommager l'écran.

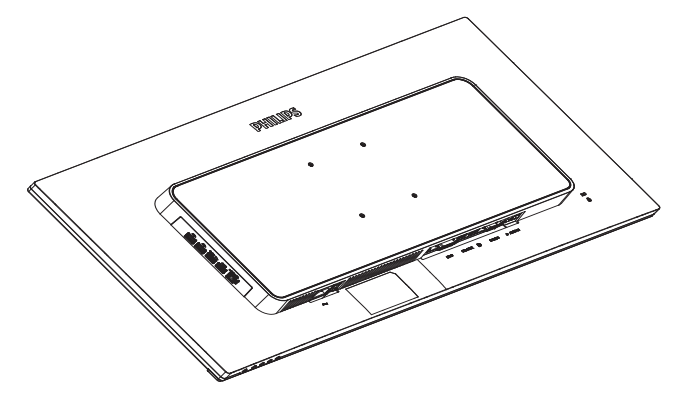

- 2. Maintenez le col des deux mains.
	- (1) Installez délicatement le col sur le montage VESA jusqu'à ce que la languette verrouille le col en place.
	- À l'aide d'un tournevis, serrez les vis d'assemblage et fixez le col à l'écran bien fermement.
	- (3) Utilisez vos doigts pour serrer la vis située en bas du socle, et fixez fermement le socle sur le support.

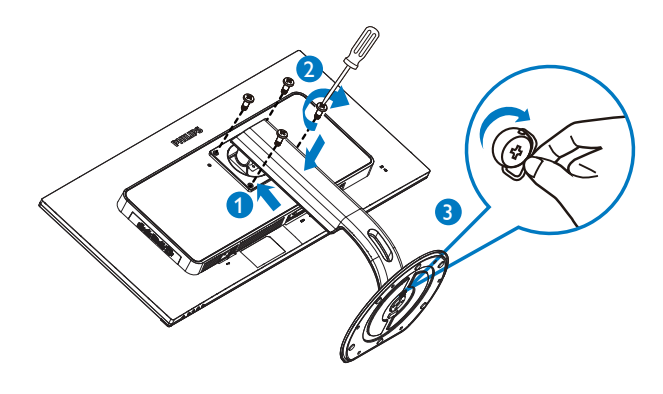

- **B** Connexion à votre PC  $\blacksquare$  $\mathbf{I}$  $\blacksquare$ 12  $\mathbf{I}$  $\bf\Phi$  $\blacksquare$ 10  $\bullet$ 8 9 E  $\overline{\mathbf{e}}$  $\overset{\text{DVI-0}}{\underbrace{\blacksquare\blacksquare}}$  $\begin{picture}(120,140)(-40,140)(-40,140)(-40,140)(-40,140)(-40,140)(-40,140)(-40,140)(-40,140)(-40,140)(-40,140)(-40,140)(-40,140)(-40,140)(-40,140)(-40,140)(-40,140)(-40,140)(-40,140)(-40,140)(-40,140)(-40,140)(-40,140)(-40,140)(-40,140)(-40,140)(-40,140$ **D-SUB®**<br>@  $\begin{array}{c}\n\text{AUBC} \\
\text{IN} \\
\text{O}\n\end{array}$  $\frac{1}{2}$ 7 6 5 4 3 2 U  $\begin{array}{c} \overline{1} \ \overline{1} \ \overline$ 6d
- **1** Verrou antivol Kensington
- 2 ack de l'écouteur
- **3** Entrée Audio
- **4** Entrée VGA
- **5** Entrée de port d'affichage DisplayPort
- **6** Entrée MHL-HDMI
- **7** Entrée DVI
- **8** Entrée d'alimentation CA
- **9** Bouton d'alimentation
- **10** USB en amont
- **11** USB en aval
- **12** Chargeur USB rapide

## Connexion à un PC

- 1. Branchez fermement le cordon d'alimentation à l'arrière de l'écran.
- 2. Mettez votre ordinateur hors tension et débranchez son câble d'alimentation.
- 3. Connectez le câble de signal de l'écran au connecteur vidéo situé à l'arrière de votre ordinateur.
- 4. Insérez le câble d'alimentation de votre ordinateur et de l'écran dans une prise secteur proche.
- 5. Allumez votre ordinateur et votre écran. Si l'écran affiche une image, cela signifie que l'installation est terminée.

## 2.2 Utilisation de l'écran

## 1 Descriptions des boutons de contrôle

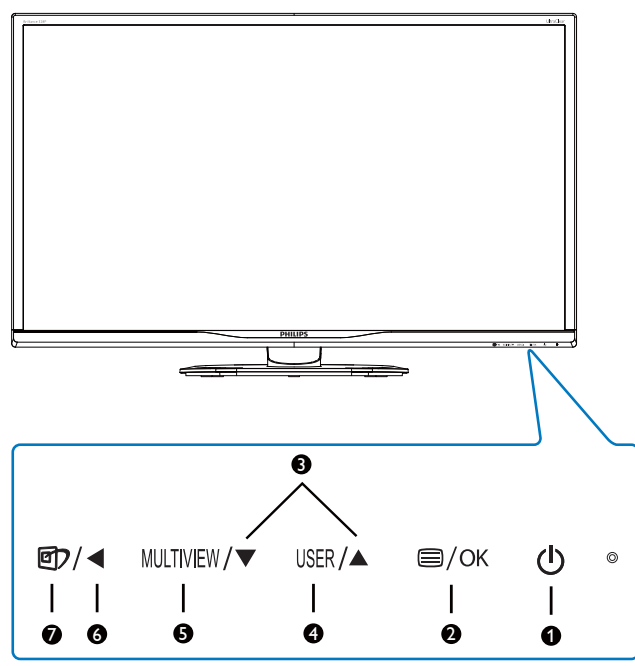

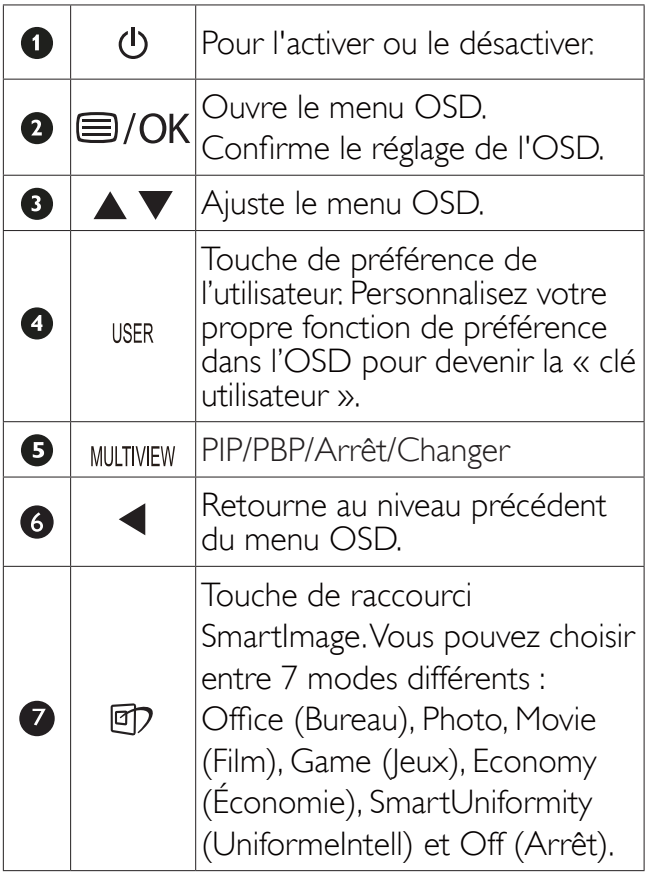

### 2 Personnaliser votre propre touche « USER » (UTILISATEUR)

Cette touche de raccourci vous permet de régler votre touche de fonction préférée.

1. Appuyez sur le bouton  $\blacksquare$  sur le panneau avant pour ouvrir l'écran du menu OSD.

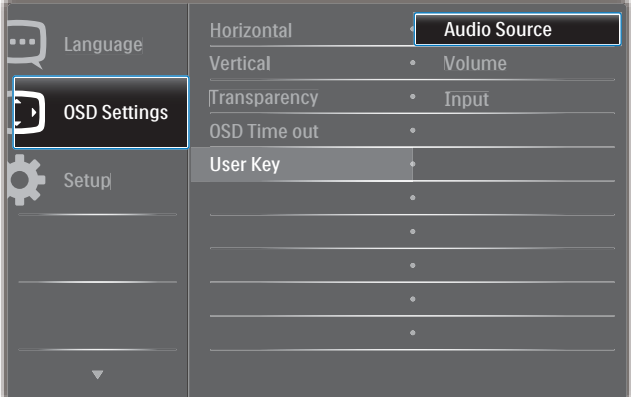

- 2. Appuyez sur le bouton  $\blacktriangle$  ou  $\nabla$  pour sélectionner le menu principal [OSD Settings] (OSD Réglages), puis appuyez sur le bouton  $OK$ .
- 3. Appuyez sur le bouton  $\blacktriangle$  ou  $\nabla$  pour sélectionner [User] (Utilisateur), puis appuyez sur le bouton OK.
- 4. Appuyez sur le bouton  $\blacktriangle$  ou  $\nabla$  pour choisir votre fonction préférée : [Audio Source] (Source audio), [Volume], ou [Input] (Entrée).
- 5. Appuyez sur le bouton  $OK$  pour confirmer la sélection.

Maintenant, vous pouvez appuyer sur la touche de raccourci directement sur le panneau frontal. Seulement la fonction pré-sélectionnée apparaîtra pour un accès rapide.

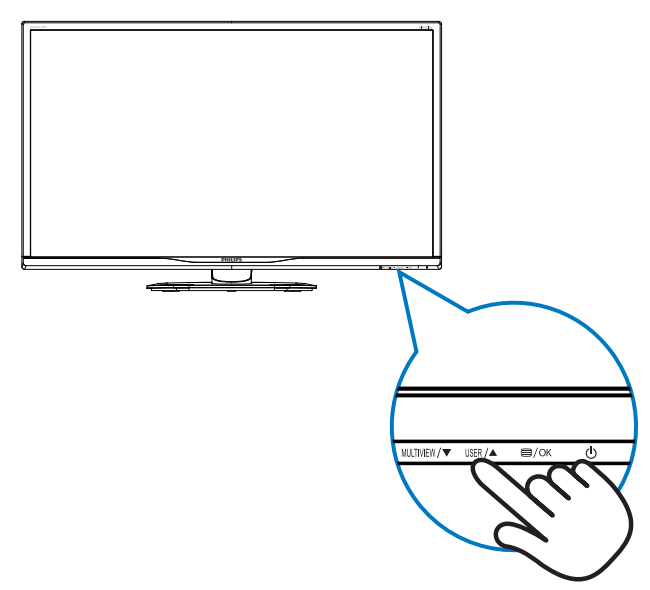

Par exemple, si vous avez sélectionné [Audio Source] (Source audio) comme touche de raccourci, appuyez sur le bouton USER sur le panneau avant, [Audio Source] (Source audio) apparaîtra.

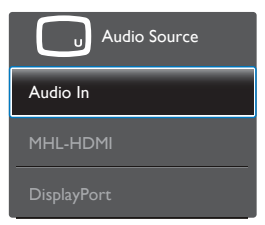

#### 3 Lecture auto indépendante, indépendamment de l'entrée vidéo

Votre écran Philips peut lire la source audio indépendamment, quelle que soit l'entrée vidéo. Par exemple, vous pouvez écouter votre lecteur MP3 depuis la source audio connectée au port [Audio in] (Entrée audio) de cet écran, et regarder en même temps votre source vidéo connectée depuis [MHL-HDMI], ou [DisplayPort].

1. Appuyez sur le bouton  $\mathbf{\Xi}$  sur le panneau avant pour ouvrir l'écran du menu OSD.

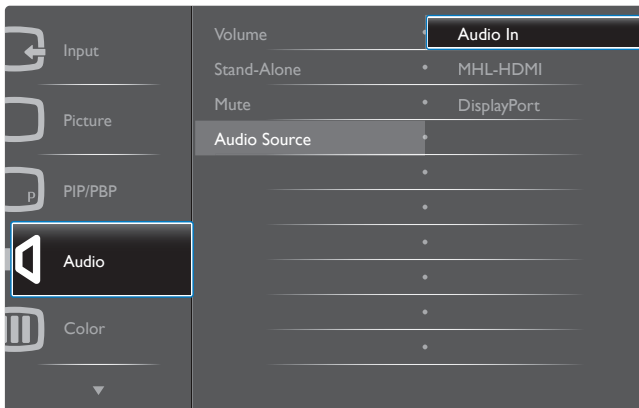

- 2. Appuyez sur le bouton  $\blacktriangle$  ou  $\nabla$  pour sélectionner le menu principal [Audio] (OSD Audio), puis appuyez sur le bouton  $OK$ .
- 3. Appuyez sur le bouton  $\blacktriangle$  ou  $\nabla$  pour sélectionner [Audio Source] (Source audio), puis appuyez sur le bouton  $OK$ .
- 4. Appuyez sur le bouton  $\blacktriangle$  ou  $\nabla$  pour choisir votre source audio préférée : [DisplayPort], [HDMI], ou [Audio In] (Entrée audio).
- 5. Appuyez sur le bouton  $OK$  pour confirmer la sélection.

## $\bigoplus$  Remarque

- La prochaine fois que vous allumez l'écran, il sélectionnera par défaut la source audio que vous avez précédemment sélectionnée.
- Dans le cas où vous souhaitez la modifier, vous devrez refaire les étapes de sélection pour sélectionner à nouveau la source audio préférée par défaut.

#### 4 Description de l'affichage sur écran

#### Qu'est-ce que Affichage à l'écran (OSD)?

La fonction d'affichage des menus à l'écran (OSD) est présente avec tous les écrans LCD de Philips. Elle permet à l'utilisateur final d'effectuer des réglages d'écran ou de sélectionner directement les fonctions de l'écran par le biais d'une fenêtre d'instructions apparaissant à l'écran. Une interface conviviale, semblable à celle reproduite ci-après, apparaît:

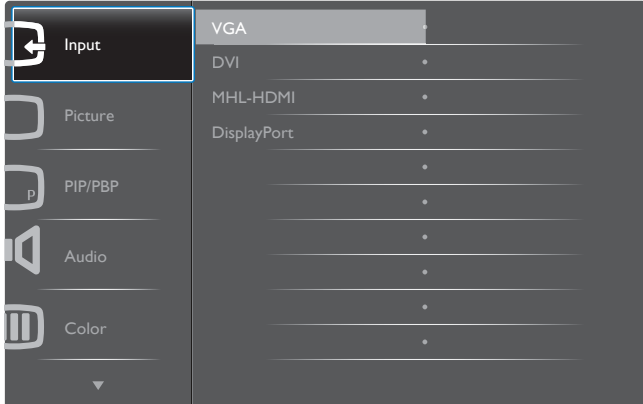

#### Instructions simples et basiques sur les touches de contrôle

Dans le menu OSD ci-dessus, l'utilisateur peut appuyer sur les boutons  $\blacktriangledown$  **Asitués sur le** panneau frontal de l'écran pour déplacer le curseur, et sur OK pour confirmer un choix ou  $\mu$ e modification

#### Le menu OSD

Vous trouverez ci-dessous une vue d'ensemble de la structure de l'affichage sur écran. Vous pourrez par la suite l'utiliser comme référence lorsque vous voudrez plus tard revenir aux différents réglages.

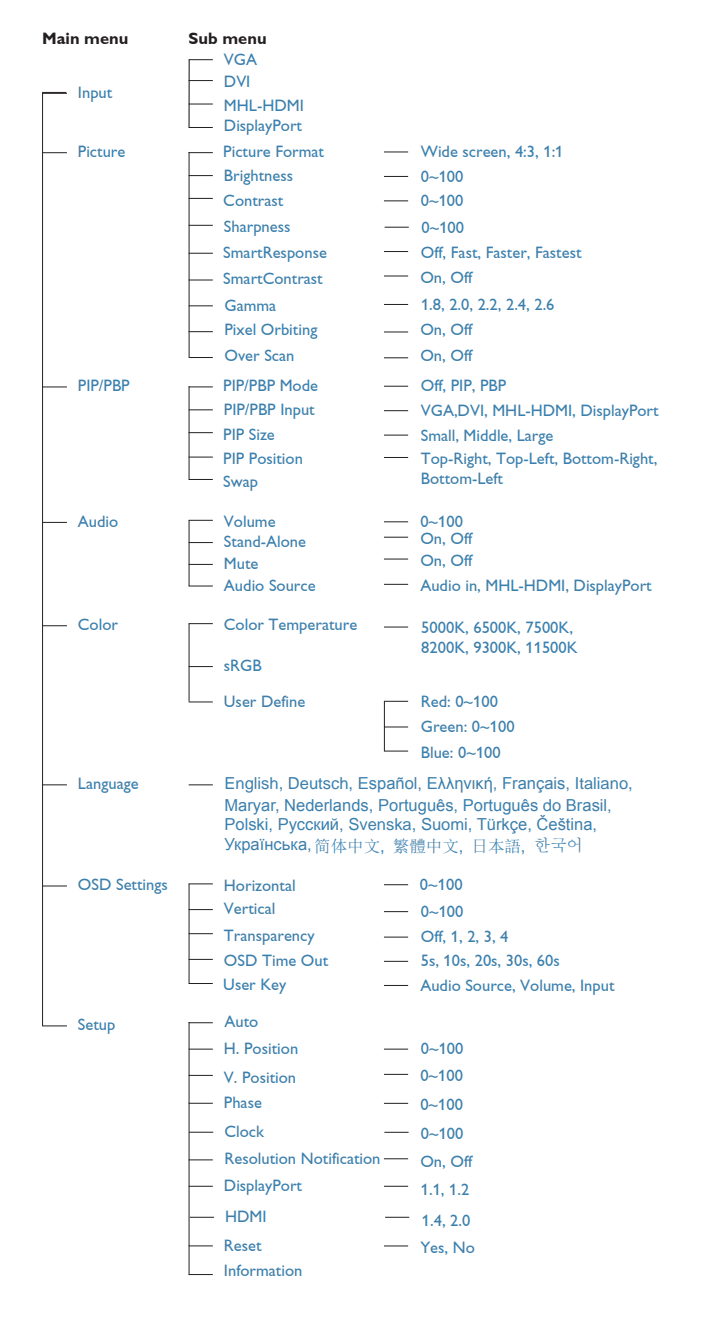

## 5 Avis de résolution

Cet écran a été conçu pour offrir des performances optimales à une résolution native de 3840 x 2160 à 60 Hz. Quand l'écran est allumé à une autre résolution, le message d'alerte suivant s'affiche à l'écran : Utilisez la résolution 3840 x 2160 à 60 Hz pour un résultat optimal.

L'affichage du message d'alerte de résolution native peut être désactivé à partir de Configuration dans le menu d'affichage à l'écran (OSD).

## 6 Fonction physique

#### Inclinaison

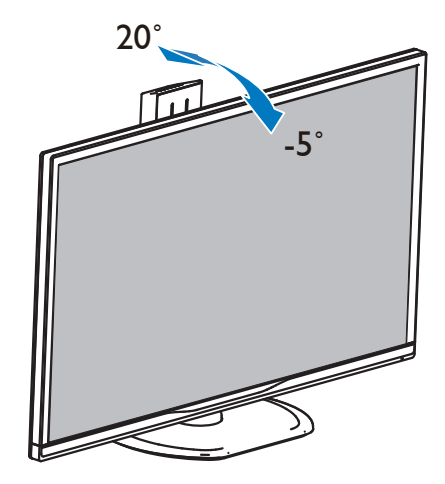

#### Pivotement

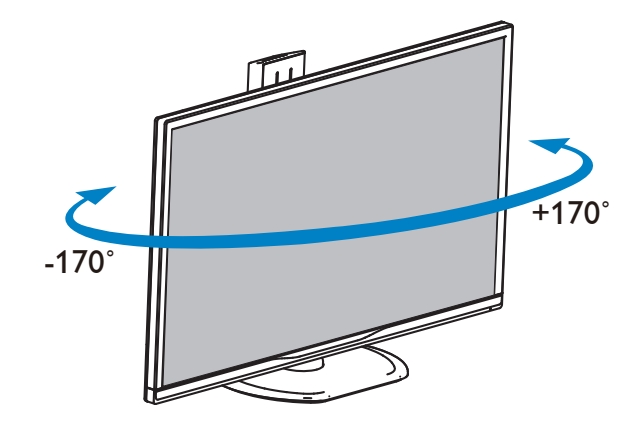

#### Ajustement de la hauteur

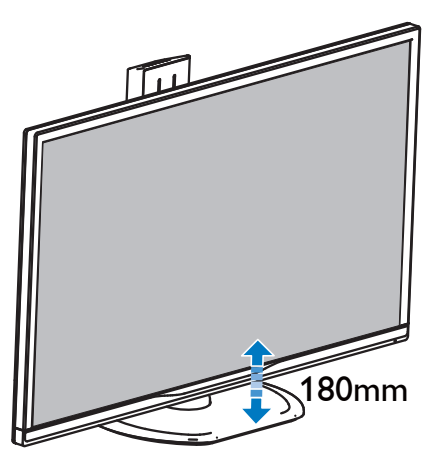

#### Pivot

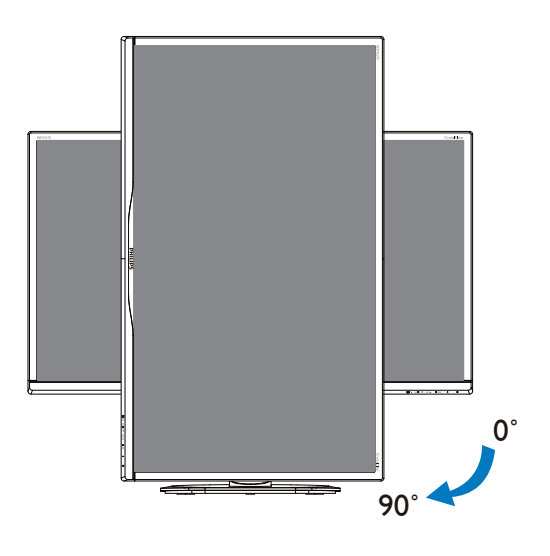

## 2.3 MultiView

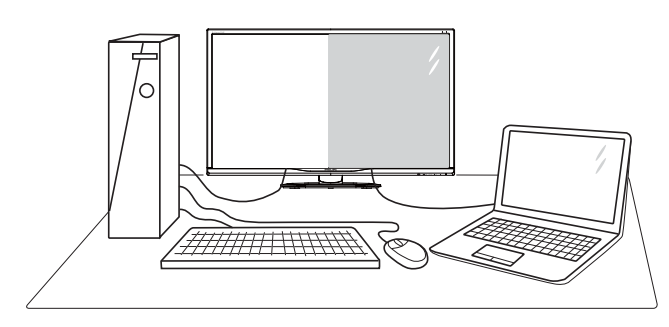

## 1 De quoi s'agit-il ?

Multiview permet une connexion et un affichage double actif de sorte que vous pouvez travailler avec plusieurs appareils tels que PC et ordinateur portable côte-à-côte en même temps, ce qui facilite les tâches de travail complexes.

#### 2 Pourquoi en ai-je besoin ?

Avec le moniteur ultra-haute résolution Philips MultiView, vous pourrez découvrir un monde de connectivité d'une manière confortable au bureau ou à la maison. Avec ce moniteur, vous pouvez facilement utiliser plusieurs sources de contenu sur un écran. Par exemple : Vous voudrez peut-être garder un oeil sur le flux vidéo des nouvelles avec le son dans la petite fenêtre, tout en travaillant sur votre dernier blog, ou vous pouvez éditer un fichier Excel à partir de votre Ultrabook, en étant connecté à l'intranet sécurisé de l'entreprise pour accéder aux fichiers sur un ordinateur de bureau.

## **8** Comment faire pour activer MultiView avec une touche de raccourci ?

1. Appuyez directement sur la touche de raccourci MULTIVIEW sur le panneau frontal.

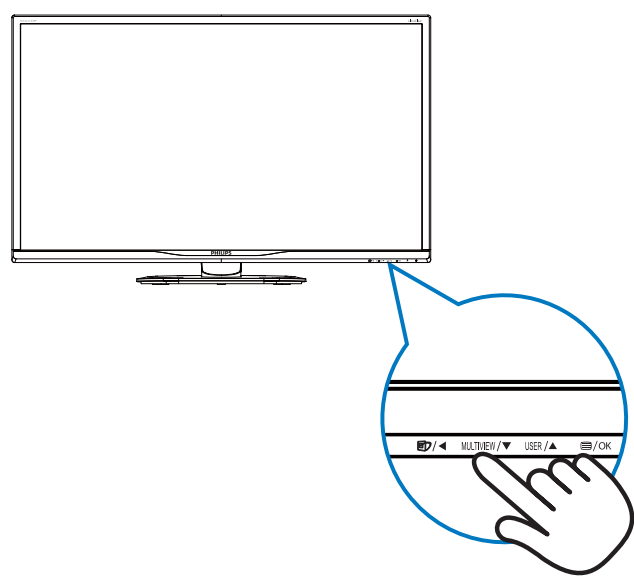

2. Le menu de sélection de MultiView apparaîtra. Appuyez sur le bouton  $\blacktriangle$  ou  $\blacktriangledown$ pour sélectionner.

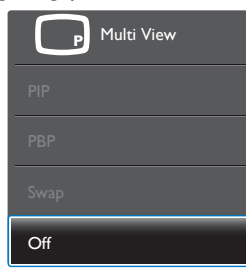

- 3. Appuyez sur le bouton  $OK$  pour confirmer votre sélection et quitter automatiquement.
- 4 Comment faire pour activer MultiView avec le menu OSD ?

Outre appuyer directement sur la touche de raccourci MULTIVIEW sur le panneau avant, la fonction MultiView peut également être sélectionnée à partir du menu OSD.

1. Appuyez sur le bouton  $\equiv$  sur le panneau avant pour ouvrir l'écran du menu OSD.

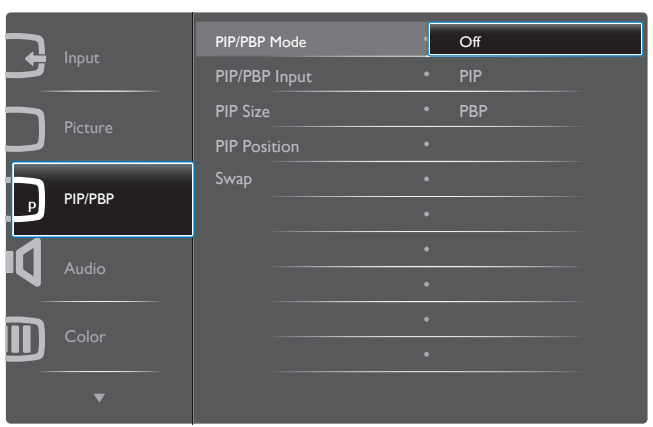

- Appuyez sur le bouton  $\blacktriangle$  ou  $\nabla$  pour sélectionner le menu principal [PIP / PBP], puis appuyez sur le bouton  $OK$ .
- Appuyez sur le bouton  $\blacktriangle$  ou  $\nabla$  pour sélectionner [PIP / PBP Mode] (Mode PIP / **PBP)**, puis appuyez sur le bouton  $OK$ .
- Appuyez sur le bouton  $\blacktriangle$  ou  $\nabla$  pour sélectionner [PIP] ou [PBP].
- Maintenant, vous pouvez revenir en arrière pour régler [PIP / PBP Input] (Entrée PIP / PBP), [PIP Size] (Taille PIP), [PIP Position] (Position PIP), ou [Swap] (Changer).
- 2. Appuyez sur le bouton  $OK$  pour confirmer la sélection.

## 5 MultiView dans le menu OSD

 $PIP / PBP Mode (Mode PIP / PBP) :$  Il y a deux modes pour MultiView :  $[PIP]$  et  $[PBP]$ .

[PIP]: Image en image

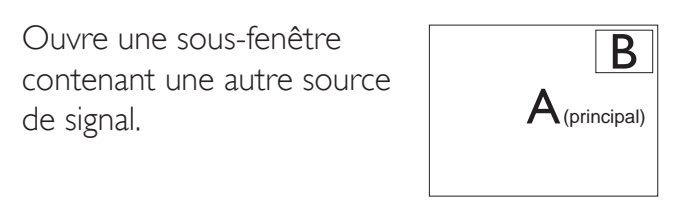

Lorsque la source secondaire<br>n'est pas détectée :

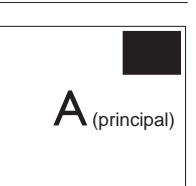

2. Installation de l'écran

[PBP]: Image dans image

Ouvre une autre fenêtre côte-à-côte contenant une  $\left| A_{\text{unicial}} \right| \left| B \right|$ 

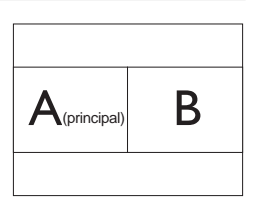

Lorsque la source secondaire n'est pas détectée :

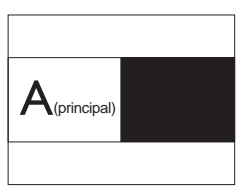

## **E** Remarque

La bande noire s'affiche en haut et en bas de l'écran pour le rapport d'aspect correct en mode PBP.

- PIP / PBP Input (Entrée PIP / PBP) : Il ya quatre entrées vidéo différentes à choisir comme deuxième source d'affichage : [DVI], [HDMI], et [DisplayPort].
- PIP Size (Taille PIP) : Lorsque PIP est activé, il y a trois tailles de sous-fenêtre que vous pouvez choisir : [Small] (Petite), [Middle] (Moyenne), [Large] (Grande).

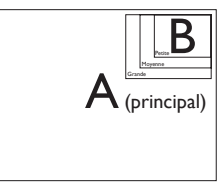

 PIP Position (Position PIP) : Lorsque PIP est activé, il y a deux positions de sousfenêtre que vous pouvez choisir.

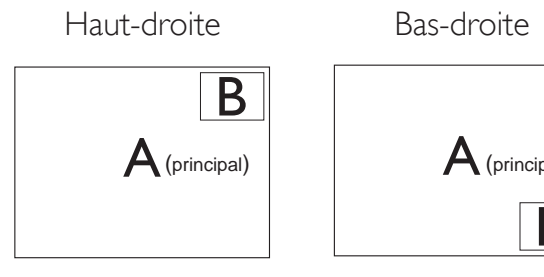

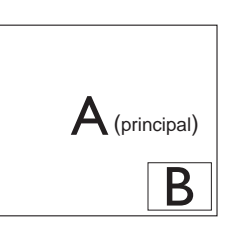

En haut à gauche En bas à gauche

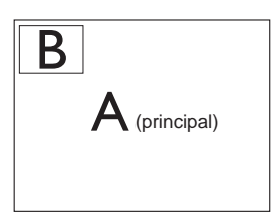

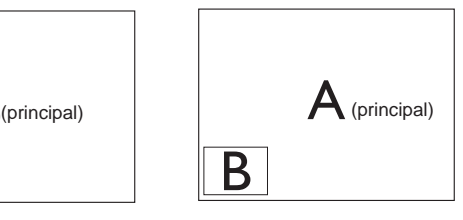

Swap (Changer) : La source de l'image principale et la source de l'image secondaire sur l'écran sont inversées.

Changer source A et B dans le mode [PIP] :

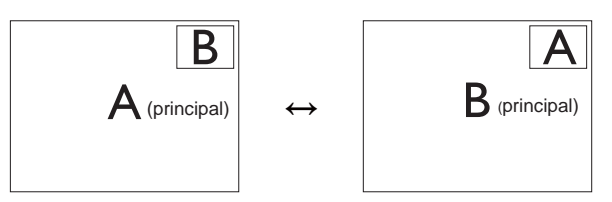

Changer source  $A$  et  $B$  dans le mode  $[PBP]$ :

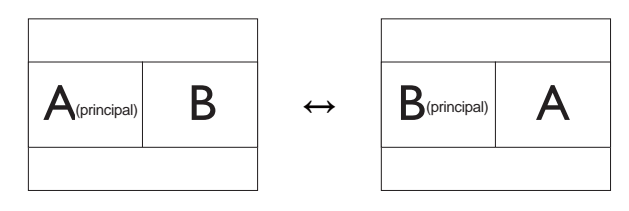

Off (Désactivé) : Arrêter la fonction MultiView.

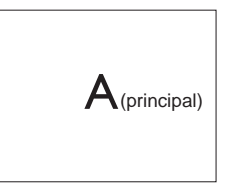

## $\ominus$  Remarque

 Quand vous utilisez la fonction CHANGER, la vidéo et la source audio changeront en même temps. (Référez-vous à la page 7 "Lecture auto indépendante, indépendamment de l'entrée vidéo" pour plus de détails.)

2. Installation de l'écran

## 2.4 Enlever l'ensemble du socle pour un montage VESA

Avant de commencer à enlever le socle du moniteur, suivez les instructions suivantes pour réduire le risque de blessure et/ou de dommage.

1. Placez l'écran face vers le bas sur une surface douce. Faites attention à ne pas rayer ou endommager l'écran.

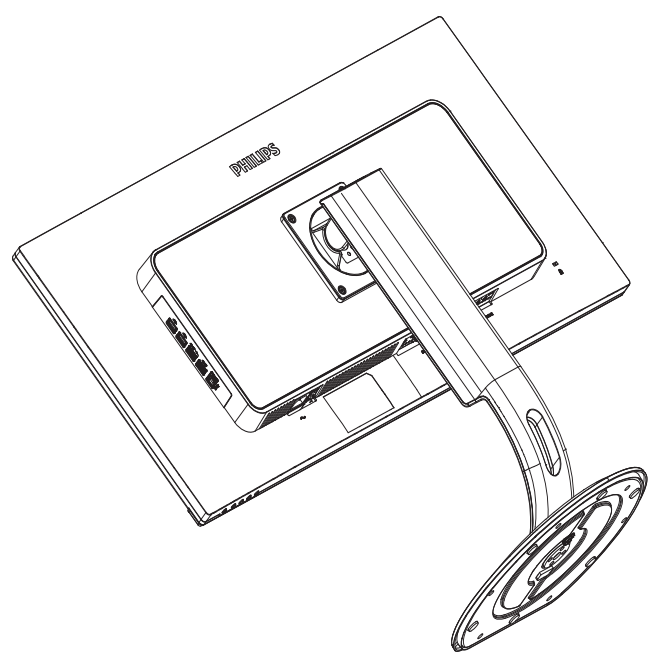

2. Desserrez les vis d'assemblage, puis dégagez le col de l'écran.

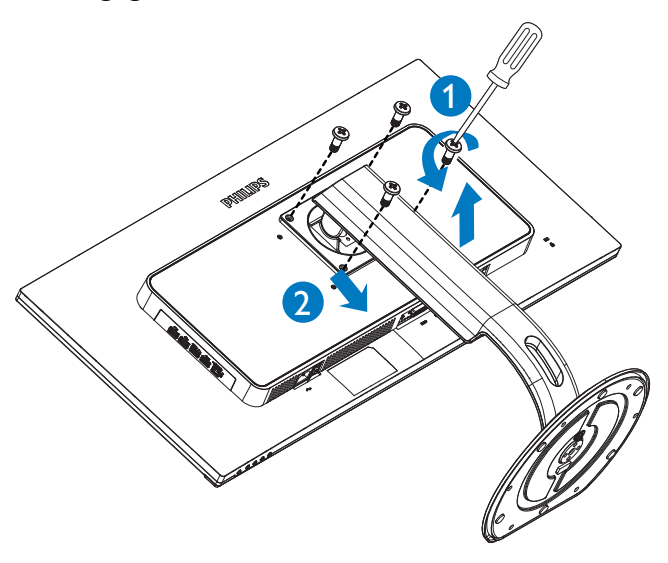

## **E** Remarque

Cet écran accepte une interface de montage conforme VESA de 100 mm x 100 mm.

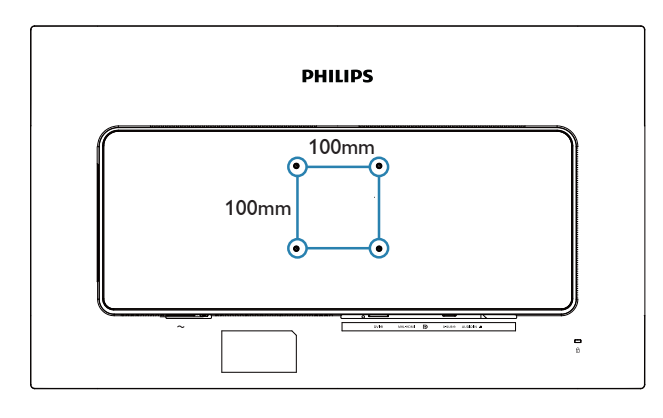

## 2.5 Introduction à MHL (Mobile High-Definition Link-Lien mobile haute définition)

## $\vert$  De quoi s'agit-il ?

Mobile High-Definition Link (MHL - Lien mobile haute définition) est une interface audio/ vidéo mobile pour connecter directement des téléphones mobiles et d'autres appareils portables à des écrans haute définition.

Un câble optionnel MHL vous permet simplement de connecter votre appareil mobile compatible MHL à ce grand écran MHL de Philips, et de regarder vos vidéos HD avec tout le son numérique. Vous pouvez maintenant profiter de vos jeux mobiles, des photos, des films, ou d'autres applications sur son grand écran, et aussi charger simultanément votre appareil mobile pour qu'il ne soit jamais complètement déchargé.

#### 2 Comment faire pour utiliser la fonction MHL?

Pour utiliser la fonction MHL, vous aurez besoin d'un appareil mobile certifié MHL. Pour trouver la liste des appareils certifiés MHL, visitez le site officielde MHL (http://www.mhlconsortium.org)

Vous avez également besoin d'un câble spécial optionnel certifié MHL pour utiliser cette fonction.

#### 8 Comment ça marche ? (Comment faire pour me connecter ?)

Branchez le câble MHL optionnel sur le port mini-USB sur le côté de l'appareil mobile, et le port avec le symbole [MHL-HDMI] sur le côté du moniteur. Vous êtes maintenant prêt à afficher les images sur votre grand écran età utiliser toutes les fonctions de votre appareil portable telles que la navigation sur Internet, les jeux, la navigation des photos, etc. Si votre moniteur a une fonction de haut-parleur, vous pourrez aussi entendre le son. Lorsque le câble MHL est débranché ou que l'appareil mobile est éteint, la fonction MHL sera automatiquement désactivéé.

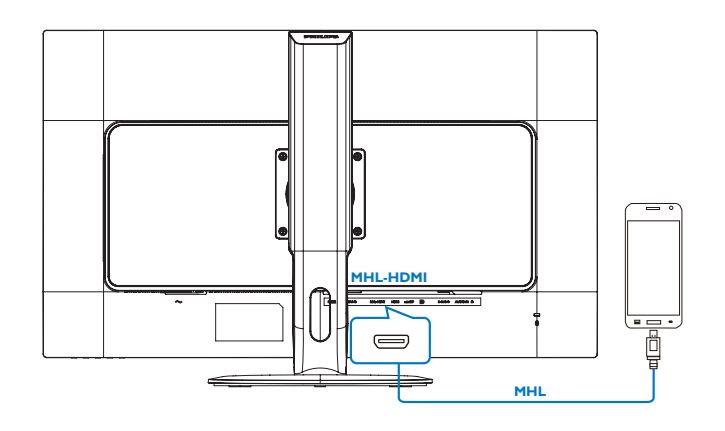

## **6** Remarque

- Le port marqué [MHL-HDMI] est le seul port sur le moniteur qui prend en charge la fonction MHL lorsque le câble MHL est utilisé. Notez que le câble certifié MHL est différent d'un câble HDMI standard.
- Un appareil mobile avec certification MHL doit être acheté séparément.
- Vous pourriez avoir besoin de changer le moniteur en mode MHL-HDMI pour activer le moniteur, si vous avez d'autres appareils qui l'utilisent déjà et qui sont connectés à d'autres entrées.
- Veille/Economie d'énergie de ERP n'est pas applicable pour la fonctionnalité de chargement MHL
- Ce moniteur Philips est certifié MHL. Néanmoins, si le branchement de votre appareil MHL s'avère impossible, ou s'il ne fonctionne pas correctement, consultez la FAQ de votre appareil MHL ou contactez directement votre revendeur. La politique du fabricant de votre appareil peut nécessiter l'achat d'un câble ou d'un adaptateur MHL propriétaire pour garantir le bon fonctionnement avec d'autres appareils MHL de marque. Notez qu'il ne s'agit pas d'un défaut de cet écran Philips.

## 3. Optimisation de l'image

## 3.1 SmartImage

## $\Box$  De quoi s'agit-il ?

SmartImage propose des préréglages qui vous permettent d'optimiser l'affichage de différents types de contenu en ajustant dynamiquement la luminosité, le contraste, la couleur et la netteté en temps réel. Qu'il s'agisse de travaux sur des applications de texte, d'affichage d'images ou de visualisation d'un clip vidéo, SmartImage de Philips vous propose un moniteur avec des performances optimisées.

### 2 Pourquoi en ai-je besoin ?

Vous voulez un écran capable d'afficher tous vos types de contenu favoris de manière optimale ? Le logiciel SmartImage ajuste dynamiquement la luminosité, le contraste, la couleur et la netteté en temps réel pour améliorer votre expérience visuelle.

## **B** Comment ça marche ?

SmartImage est une technologie Philips exclusive et de pointe. Elle analyse le contenu affiché sur votre écran. En se basant sur un scénario choisi, SmartImage optimise dynamiquement le contraste, la saturation des couleurs et la netteté des images pour des performances d'affichage ultimes, le tout en temps réel par la simple pression sur un bouton.

#### 4 Comment activer SmartImage ?

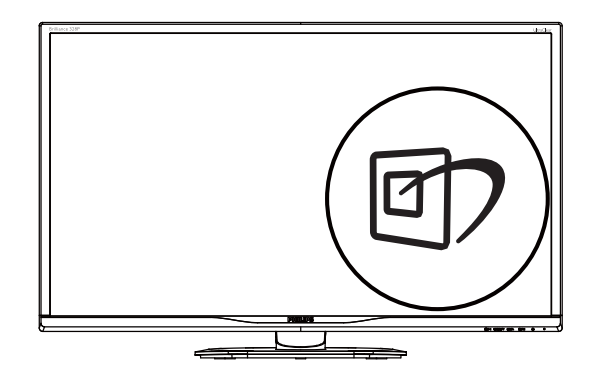

- 1. Appuyez sur **D** pour lancer SmartImage sur l'affichage à l'écran.
- 2. Appuyez sans arrêter sur  $\nabla$   $\blacktriangle$  pour basculer entre Office (Bureau), Photo, Movie (Film), Game (Jeux), Economy (Économie), SmartUniformity (UniformeIntell) et Off (Arrêt).
- 3. Le menu sur écran SmartImage reste affiché pendant 5 secondes. Vous pouvez également appuyer sur « OK » pour confirmer.

Vous pouvez choisir entre sept modes différents: Office (Bureau), Photo, Movie (Film), Game  $($  ( $)$ eux), Economy (Économie), SmartUniformity (UniformeIntell) et Off (Arrêt).

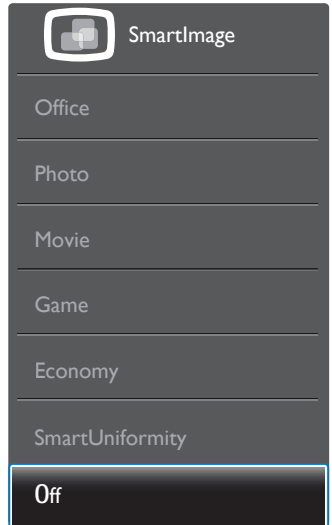

- Office (Bureau) : Optimise le texte et adoucit la luminosité pour augmenter la lisibilité et réduire la fatigue oculaire. Ce mode optimise la lisibilité et la productivité de façon significative lorsque vous travaillez avec des feuilles de calcul, des fichiers PDF, des documents numérisés et d'autres applications générales de bureau.
- Photo : Ce profil associe la saturation des couleurs, le contraste dynamique et l'optimisation de la netteté pour un affichage de photos et d'autres images incroyablement clair avec des couleurs vives - le tout sans effet parasite et sans couleurs estompées.
- Movie (Film) : La luminance accentuée, la saturation profonde des couleurs, le contraste dynamique et la netteté précise

#### 3. Optimisation de l'image

permettent d'obtenir un affichage de chaque détail dans les zones sombres de vos clips vidéo, sans décoloration dans les zones plus lumineuses, tout en maintenant des valeurs dynamiques naturelles pour un affichage vidéo optimal.

- Game (leux) : Activez le circuit 'overdrive' pour obtenir un meilleur temps de réponse, moins de flou sur les bords avec des images qui changent rapidement sur l'écran, un meilleur taux de contraste pour les scènes claires ou foncées ; ce profil est idéal pour les jeux.
- **Economy (Economie)** : Dans ce profil, le réglage de la luminosité et du contraste ainsi que la rectification fine du rétroéclairage permettent d'obtenir un affichage correct pour les applications quotidiennes de bureau, tout en diminuant la consommation électrique.
- SmartUniformity (UniformitéIntell) : Sur les écrans LCD, il est fréquent que les couleurs et la luminosité varient d'une zone à l'autre de l'écran. Le taux d'uniformité de l'affichage se situe généralement entre 75 et 80 %. L'activation de la fonction Philips SmartUniformity permet d'obtenir un taux d'uniformité de plus de 95 %. Les images sont ainsi plus homogènes et encore plus réalistes.
- Off (Désactivé) : Pas d'optimisation par SmartImage.

## 3.2 SmartContrast

## $\Box$  De quoi s'agit-il ?

Cette technologie unique analyse de façon dynamique le contenu à l'écran, et optimise automatiquement le contraste du moniteur pour une clarté visuelle et un plaisir visuel maximum. Le rétroéclairage est ainsi augmenté pour des images plus claires, plus précises et plus lumineuses, ou diminué pour un affichage clair des images sur fond sombre.

## 2 Pourquoi en ai-je besoin ?

Vous attendez une clarté visuelle optimale et un confort visuel, quel que soit le type de contenu à l'écran. SmartConstrast contrôle dynamiquement le contraste et ajuste le rétroéclairage pour des images ou des écrans de jeu et de vidéo claires, précises et lumineuses, et pour du texte de bureautique lisible. En réduisant la consommation électrique de votre moniteur, vous réalisez des économies énergétiques et prolongez la durée de vie de votre écran.

## 8 Comment ça marche ?

Lorsque vous activez SmartContrast, ce dernier va analyser le contenu affiché en temps réel et ajuster les couleurs et contrôler l'intensité du rétroéclairage. Cette fonction permet d'optimiser dynamiquement le contraste pour plus de plaisir dans votre divertissement, visionnage de clips vidéo ou jeux.

# 4. Spécifications techniques

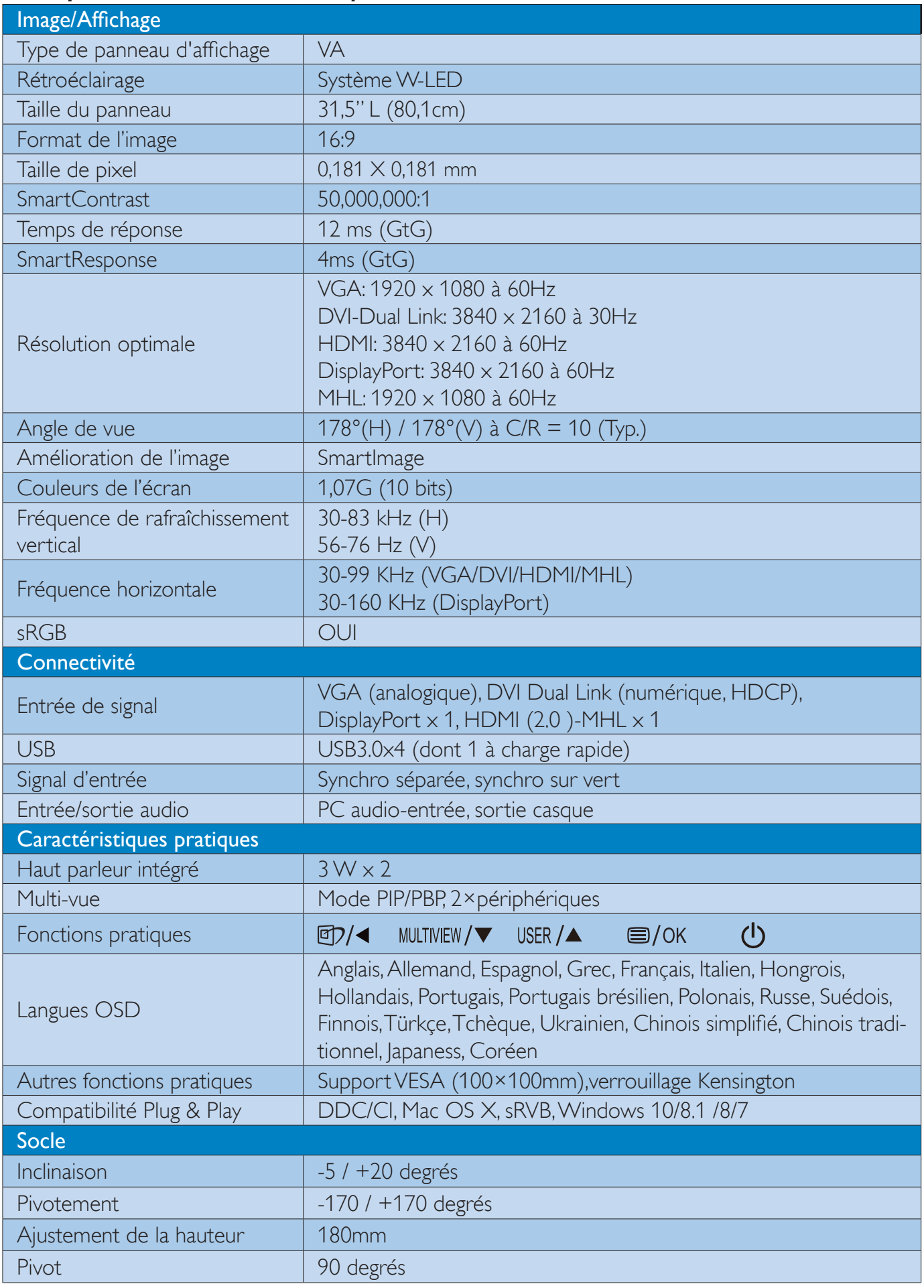

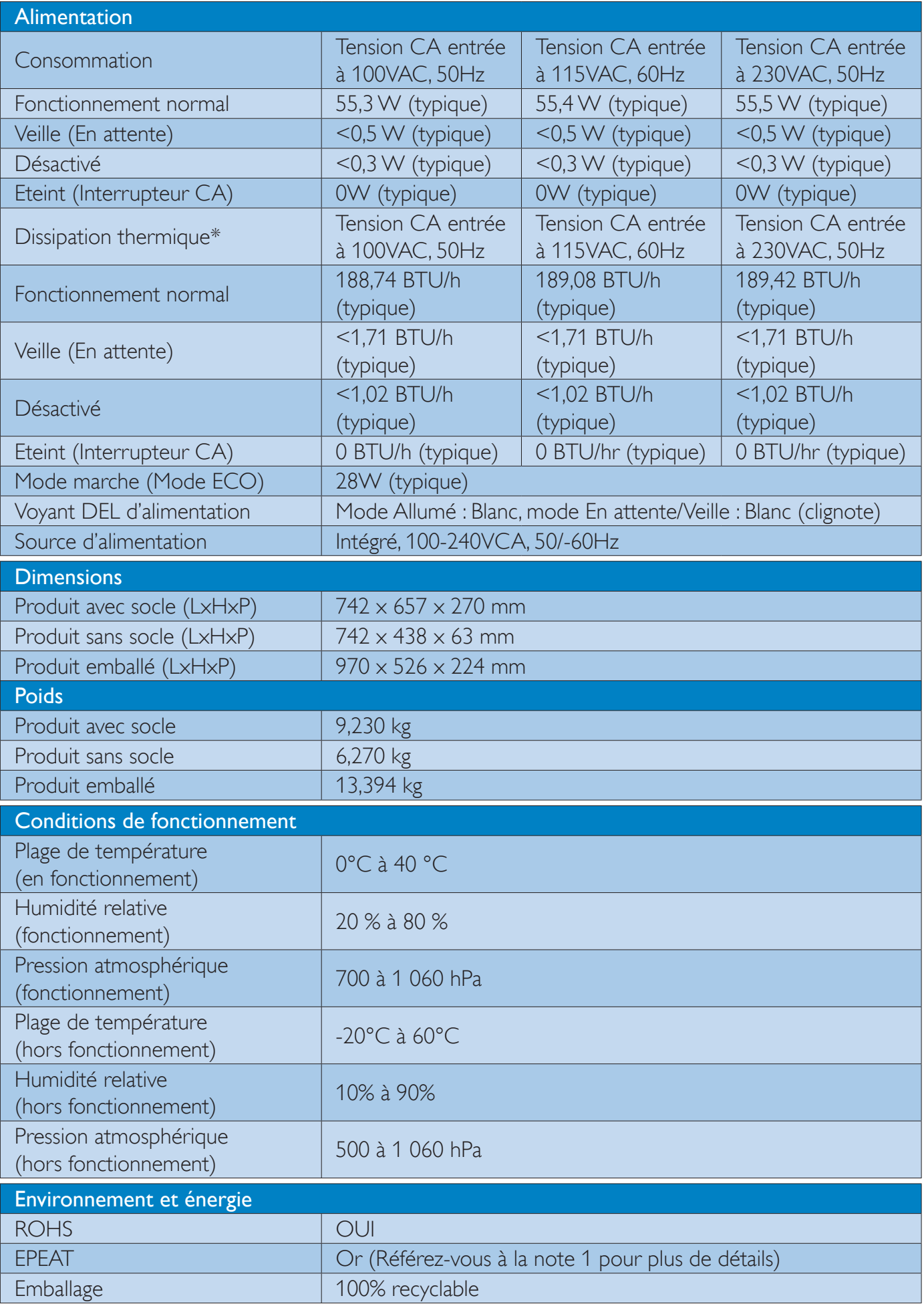

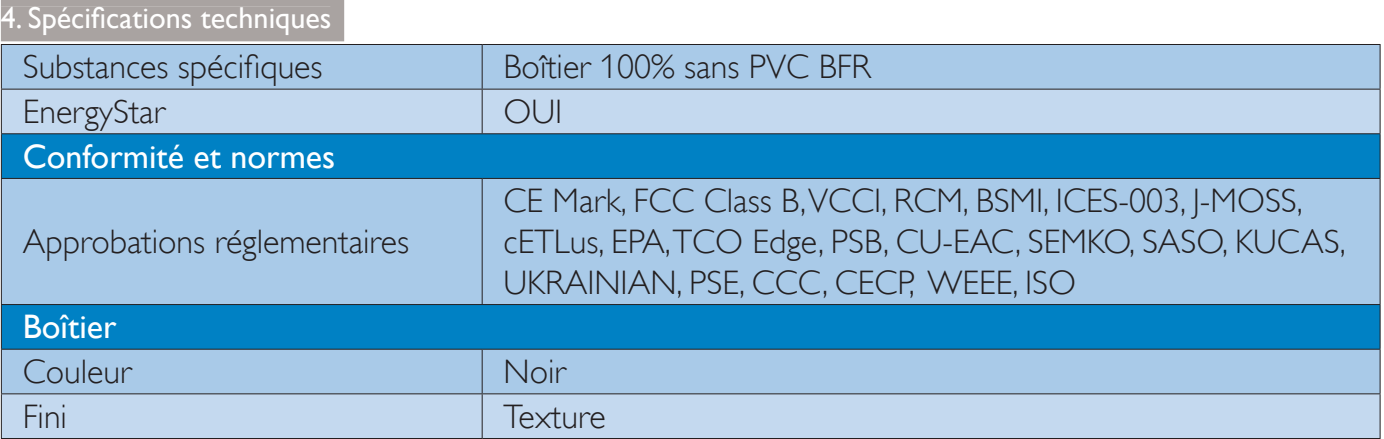

## $\bigoplus$  Remarque

- 1. EPEAT Gold ou Silver n'est valide qu'aux endroits où Philips a enregistré le produit. Visitez le site www.epeat.net pour connaître l'état de l'enregistrement dans votre pays.
- 2. Ces données sont sujettes à modifications sans préavis. Visitez www.philips.com/support pour télécharger la dernière version de la brochure.
- 3. Le temps de réponse Smart est la valeur optimale des tests GtG ou GtG (BW).

## 4.1 Résolution et modes de préréglage

#### 1 Résolution maximale

 $1920 \times 1080$  à 60 Hz (entrée analogique)  $3840 \times 2160$  à 60 Hz (entrée numérique)

#### 2 Résolution recommandée

 $3840 \times 2160$  à 60 Hz (entrée numérique)

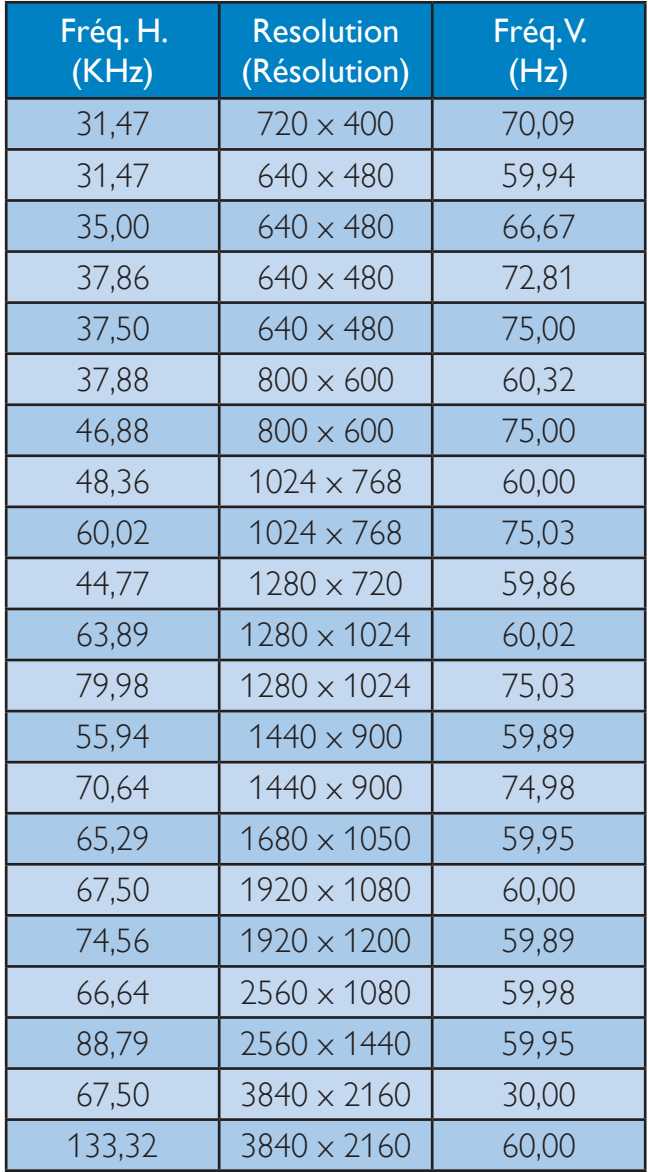

## $\ominus$  Remarque

 Veuillez noter que votre écran fonctionne mieux à une résolution native de 3840 x 2160 à 60 Hz. Pour obtenir la meilleure qualité d'affichage, veuillez suivre cette recommandation de résolution. MHL 2.0 : 1920 X 1080 à 60 Hz HDMI 2.0 : 3840 X 2160 à 60 Hz

- Lorsque vous utilisez DVI, un câble DVI Dual-link est nécessaire pour obtenir la résolution maximale 3840 x 2160.
- La plus haute résolution d'écran supportée pour HDMI est 3840 x 2160, mais cela dépend de la capacité de votre carte graphique et des lecteurs BluRay/vidéo.
- Le paramètre par défaut DisplayPort v1.1 prend en charge la résolution 3840 x 2160 à 30 Hz. Pour une résolution optimisée de 3840 x 2160 à 60 Hz, veuillez accéder au menu OSD et définir le réglage sur DisplayPort v1.2 ; assurez-vous également que votre carte graphique prend en charge DisplayPort v1.2.

Chemin d'accès : [OSD] / [Setup] / [DisplayPort] / [1.1, 1.2]

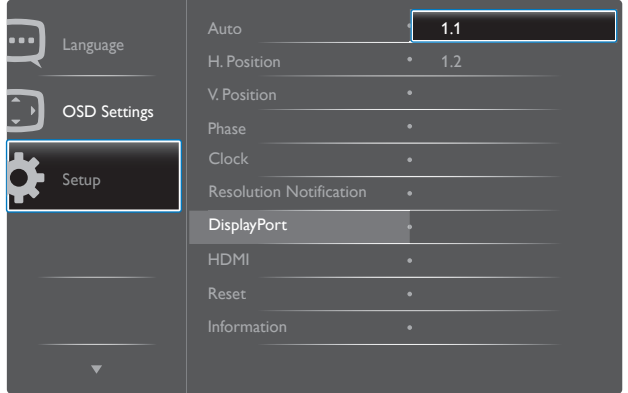

 Paramètre HDMI 1.4/2.0 : Le réglage usine par défaut est HDMI 1.4, qui prend en charge la plupart des lecteurs Blu-Ray/DVD du marché. Vous pouvez le modifier pour sélectionner HDMI 2.0, si ce paramètre est pris en charge par votre lecteur Blu-Ray/ DVD.

Chemin d'accès : [OSD] / [Setup] / [HDMI] / [1.4, 2.0]

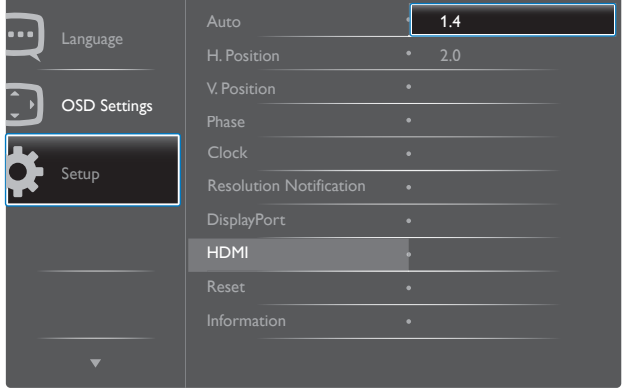

## 5. Gestion de l'alimentation

Si vous disposez d'une carte vidéo compatible VESA DPM ou d'un logiciel installé sur votre PC, le moniteur va automatiquement réduire sa consommation électrique lorsqu'il n'est pas utilisé. En cas d'activation d'une touche du clavier, de manipulation de la souris ou de détection d'un autre appareil d'entrée, le moniteur va automatiquement « se réveiller ». Le tableau suivant affiche la consommation électrique et les signaux de cette fonctionnalité d'économie d'énergie automatique :

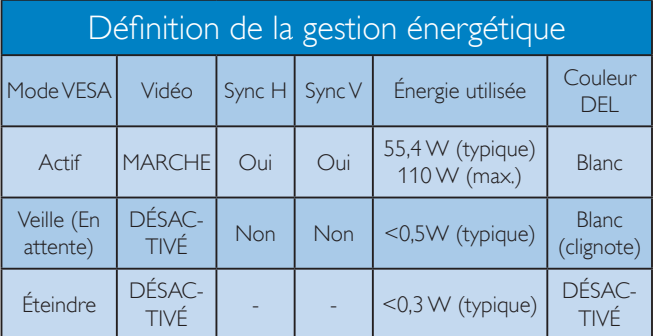

La configuration suivante est utilisée pour mesurer la consommation électrique de ce moniteur.

- Résolution native : 3840 x 2160
- Contraste : 50%
- Luminosité : 100%
- Température de couleurs : 6500k avec motif blanc complet
- Audio et USB inactifs (désactivés)

## $\bigoplus$  Remarque

Ces données sont sujettes à modifications sans préavis.

## 6. Assistance client et Garantie

## 6.1 Les écrans plats Philips affichent leur politique relative aux pixels défectueux

Philips s'efforce de livrer des produits de la plus haute qualité. Nous utilisons les processus de fabrication les plus avancés de l'industrie et les méthodes les plus strictes de contrôle de la qualité. Néanmoins, des défauts au niveau des pixels ou des sous-pixels sont parfois inévitables dans les dalles TFT utilisées dans les écrans plats. Aucun fabricant ne peut garantir que tous les panneaux seront sans pixels défectueux, mais Philips garantit que tout écran comportant un nombre inacceptable de défauts sera réparé ou remplacé sous garantie. Cet avis explique les différents types de défauts de pixels et définit les niveaux de défauts acceptables pour chacun de ces types. Afin de bénéficier de la réparation ou du remplacement sous garantie, le nombre de défauts de pixels sur un panneau TFT doit dépasser ces niveaux acceptables. Par exemple, un maximum de 0,0004 % de sous-pixels défectueux est toléré. En outre, étant donné que certains types ou combinaisons de défauts de pixels sont plus remarqués que d'autres, Philips détermine des niveaux de qualité encore plus élevés. Cette politique est valable dans le monde entier.

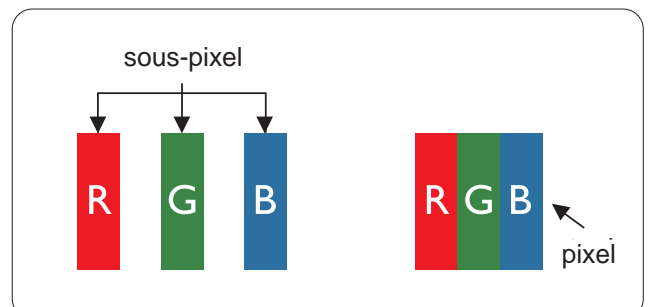

#### Pixels et sous-pixels

Un pixel, ou élément d'image, est composé de trois sous-pixels correspondants aux couleurs primaires rouge, vert et bleu. Une image se compose d'un grand nombre de pixels. Quand tous les sous-pixels d'un pixel sont allumés, les trois sous-pixels colorés apparaissent ensemble comme un seul pixel blanc. Quand ils sont tous éteints, les trois sous-pixels colorés apparaissent ensemble comme un seul pixel noir. Les autres combinaisons de sous-pixels allumés et éteints apparaissent comme les pixels individuels d'autres couleurs.

## Types de défauts de pixels

Les défauts de pixels et de sous-pixels apparaissent sur l'écran de différentes façons. Il existe deux catégories de défauts de pixels et plusieurs types de défauts de sous-pixels dans chaque catégorie.

## Points défectueux brillants

Les points défectueux brillants sont des pixels ou sous-pixels toujours allumés ou « activés ». C'est-à-dire qu'un pixel brillant est un sous-pixel qui ressort du fond sombre de l'écran. Voici les types de pixels brillants défectueux.

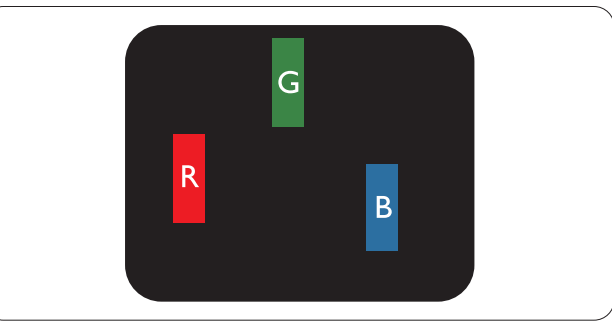

Un sous-pixel rouge, vert ou bleu allumé.

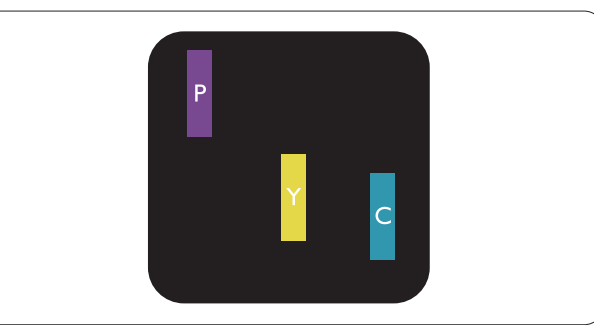

Deux sous-pixels allumés adjacents:

- $Rouge + Bleu = Violet$
- Rouge  $+$  Vert  $=$  Jaune
- $Vert + Bleu = Cyan (Bleu pâle)$

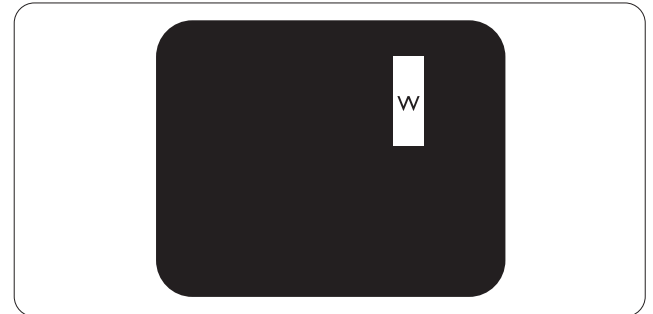

Trois sous-pixels adjacents allumés (un pixel blanc).

#### 6. Assistance client et Garantie

#### **6** Remarque

Un pixel brillant rouge ou bleu a une luminosité supérieure à 50 % par rapport aux pixels environnants, tandis qu'un pixel brillant vert est 30 % plus lumineux que les pixels environnants.

#### Points défectueux sombres

Les points défectueux sombres sont des pixels ou sous-pixels toujours noirs ou « éteints ». Un pixel sombre est donc un sous-pixel qui ressort du fond clair de l'écran. Voici les types de pixels sombres défectueux.

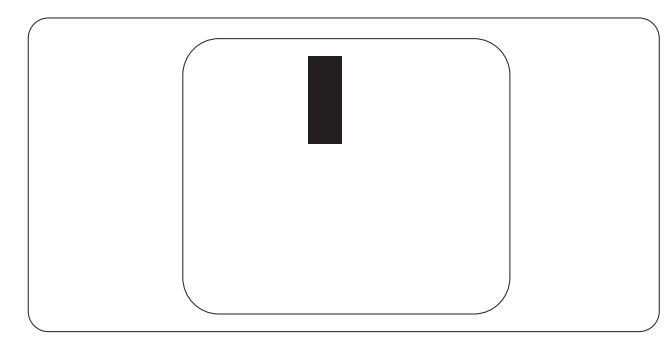

#### Proximité des défauts de pixels

Du fait que des défauts de même type provenant de pixels et sous-pixels proches les uns des autres peuvent être plus facilement remarqués, Philips spécifie aussi des tolérances pour la proximité des défauts de pixels.

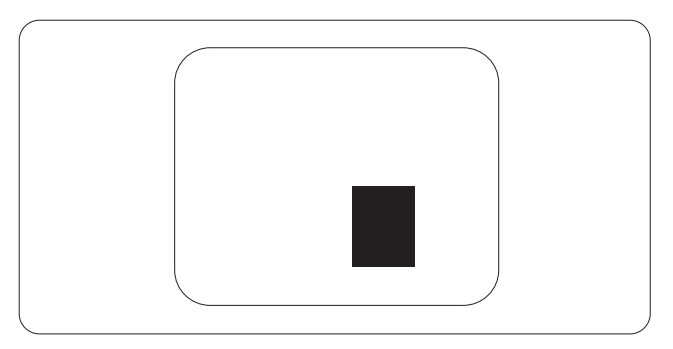

#### Tolérances des défauts de pixels

Pour bénéficier, pendant la période de garantie, d'une réparation ou d'un remplacement en raison de défauts de pixels, le panneau TFT d'un écran plat Philips doit avoir des défauts de pixels et sous-pixels qui dépassent les tolérances répertoriées dans les tableaux suivants.

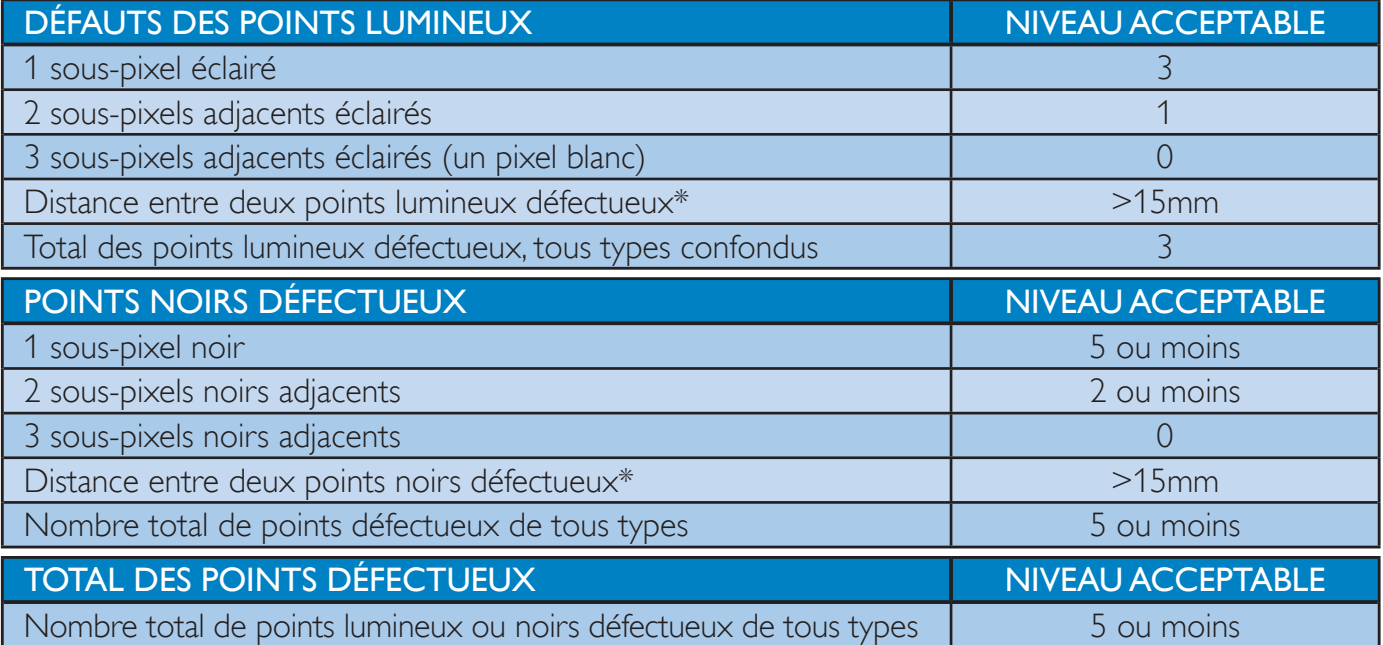

#### $\bigoplus$  Remarque

- 1. 1 ou 2 sous-pixels adjacents  $=$  1 point défectueux
- 2. Le moniteur est conforme à la norme ISO9241-307 (ISO9241-307: méthodes de test sur l'exigence ergonomique, l'analyse et la conformité des écrans électroniques)
- 3. ISO9241-307 est le successeur de la norme connue sous le nom de ISO13406, retirée par l'Organisation Internationale de la normalisation (International Organisation for Standardisation, ou ISO) le : 2008-11-13.

## 6.2 Assistance client & Garantie

Pour plus d'informations sur la garantie et le support additionnel pour votre région, veuillez consultez le site www.philips.com/support ou contactez le service d'assistance à la clientèle de Philips de votre région. Pour prolonger la garantie, si vous souhaitez en prolonger la durée, un service de prolongation de garantie est proposé via notre Centre de service agrée.

Si vous souhaitez bénéficier de ce service, assurez-vous de l'acheter dans les 30 jours calendaires qui suivent la date de votre achat. Le service assuré pendant la durée de la garantie prolongée, comprend la prise en charge, la réparation et le retour. L'utilisateur est néanmoins responsable de tous les frais engagés. Si le partenaire agrée n'est pas en mesure d'exécuter les réparations requises qui font l'objet de la garantie prolongée, nous vous trouverons si cela est possible, une autre solution, dans les limites de la durée de la garantie prolongée que vous avez souscrite.

Veuillez contacter notre représentant du Service clientèle Philips ou notre centre de contact local (en composant le numéro clientèle) pour obtenir plus de détails.

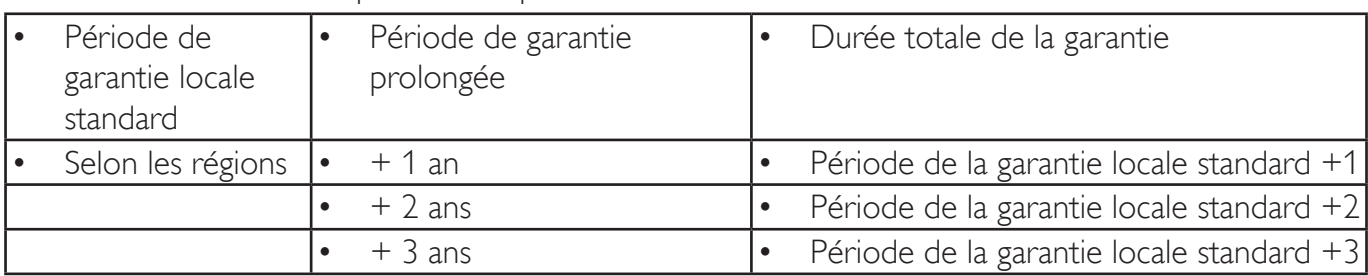

Les numéros clientèle Philips sont indiqués ci-dessous.

\*\*Preuves de l'achat d'origine et de la souscription à la garantie prolongée requises.

#### Informations de contact pour la région EUROPE DE L'EST :

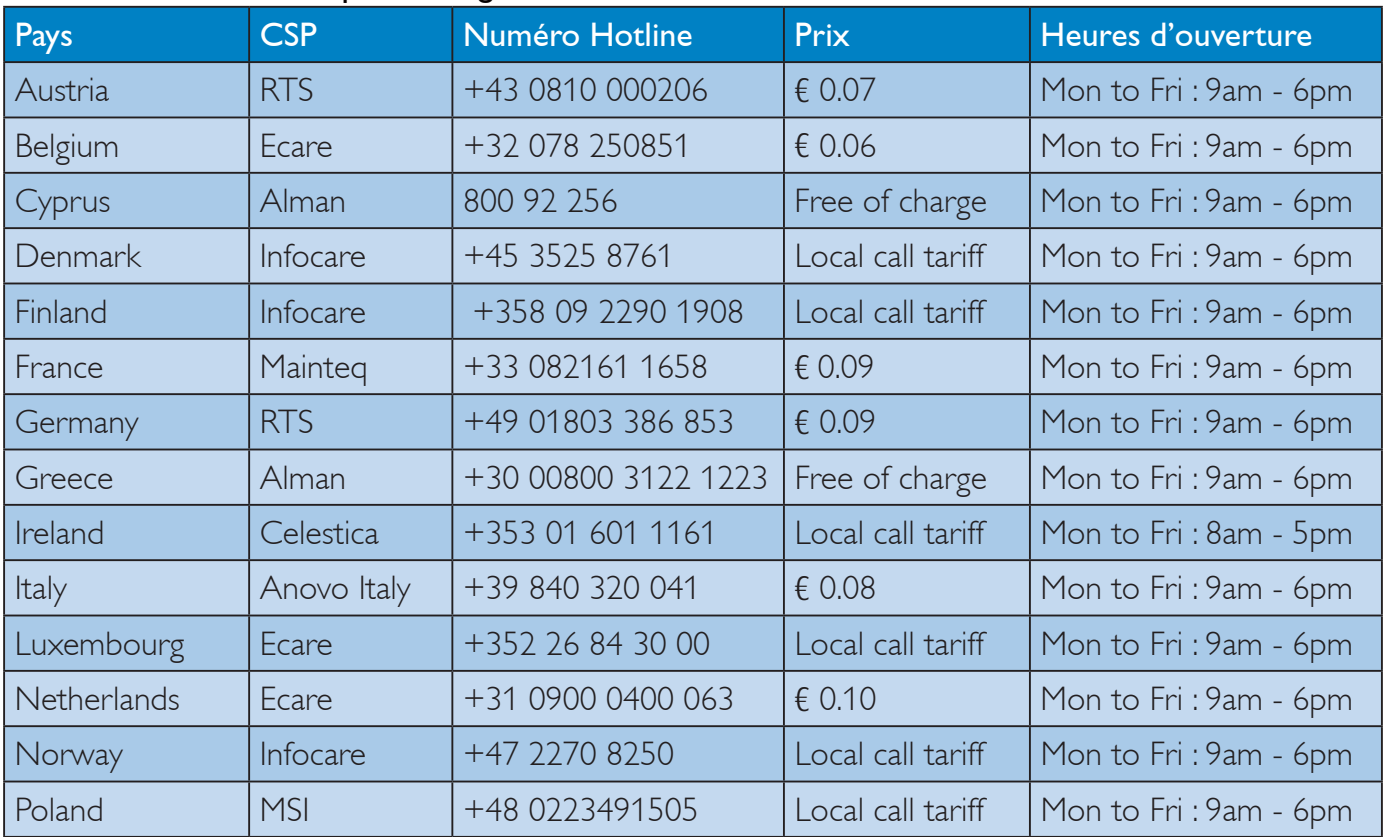

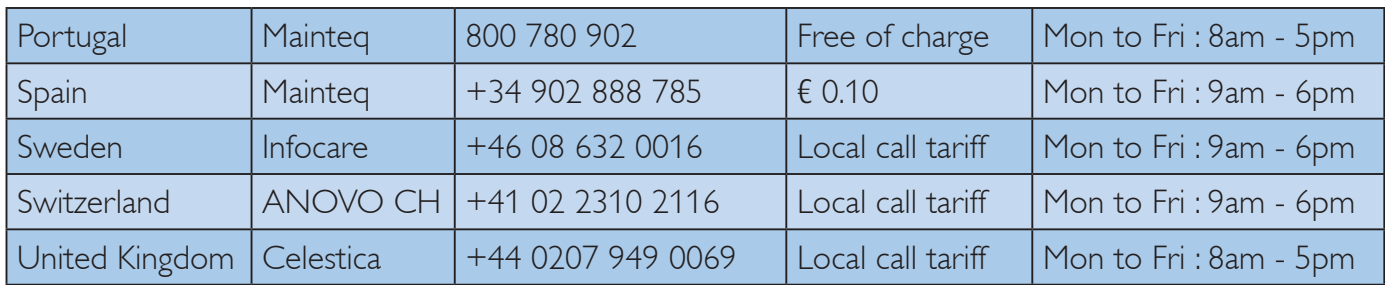

## Informations de contact pour la Chine :

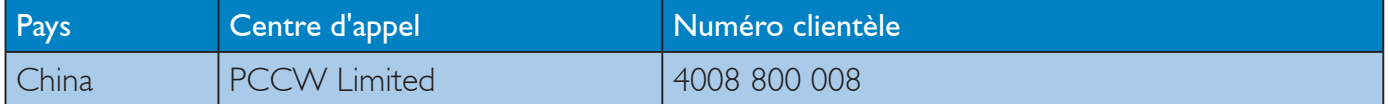

## Informations de contact pour l'AMÉRIQUE DU NORD :

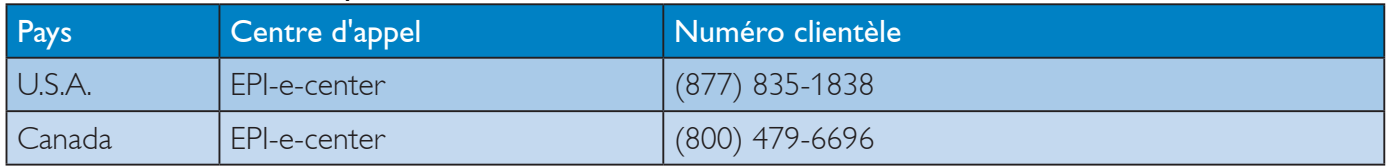

## Informations de contact pour la région EUROPE CENTRAL ET EUROPE DE L'EST :

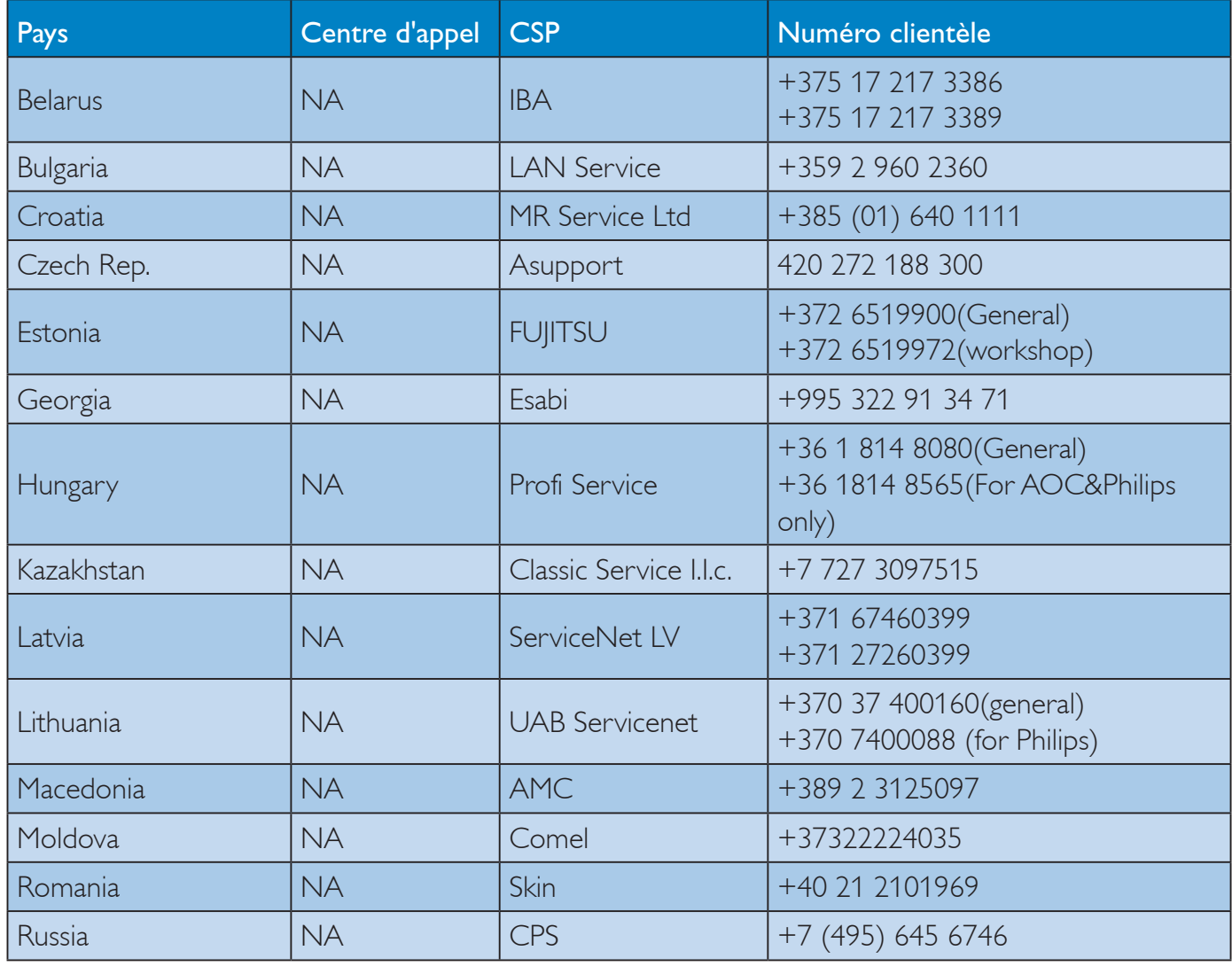

6. Assistance client et Garantie

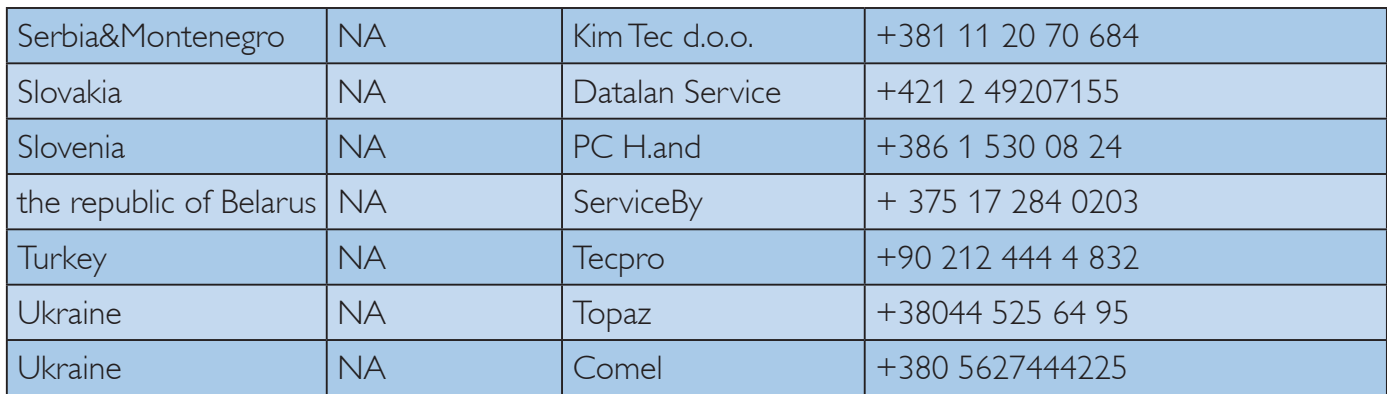

## Informations de contact pour la région AMÉRIQUE LATINE :

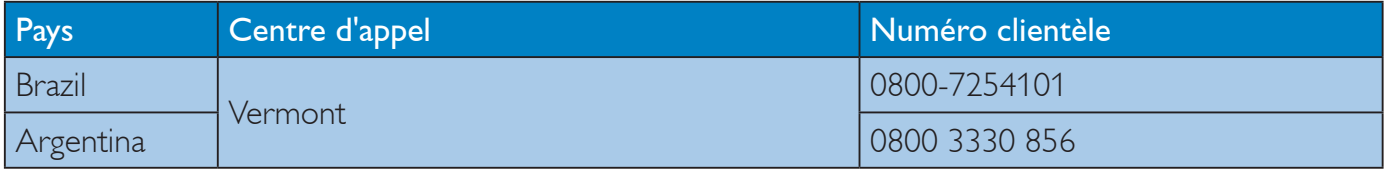

## Informations de contact pour la région Asie-Pacifique/Moyen Orient/Afrique :

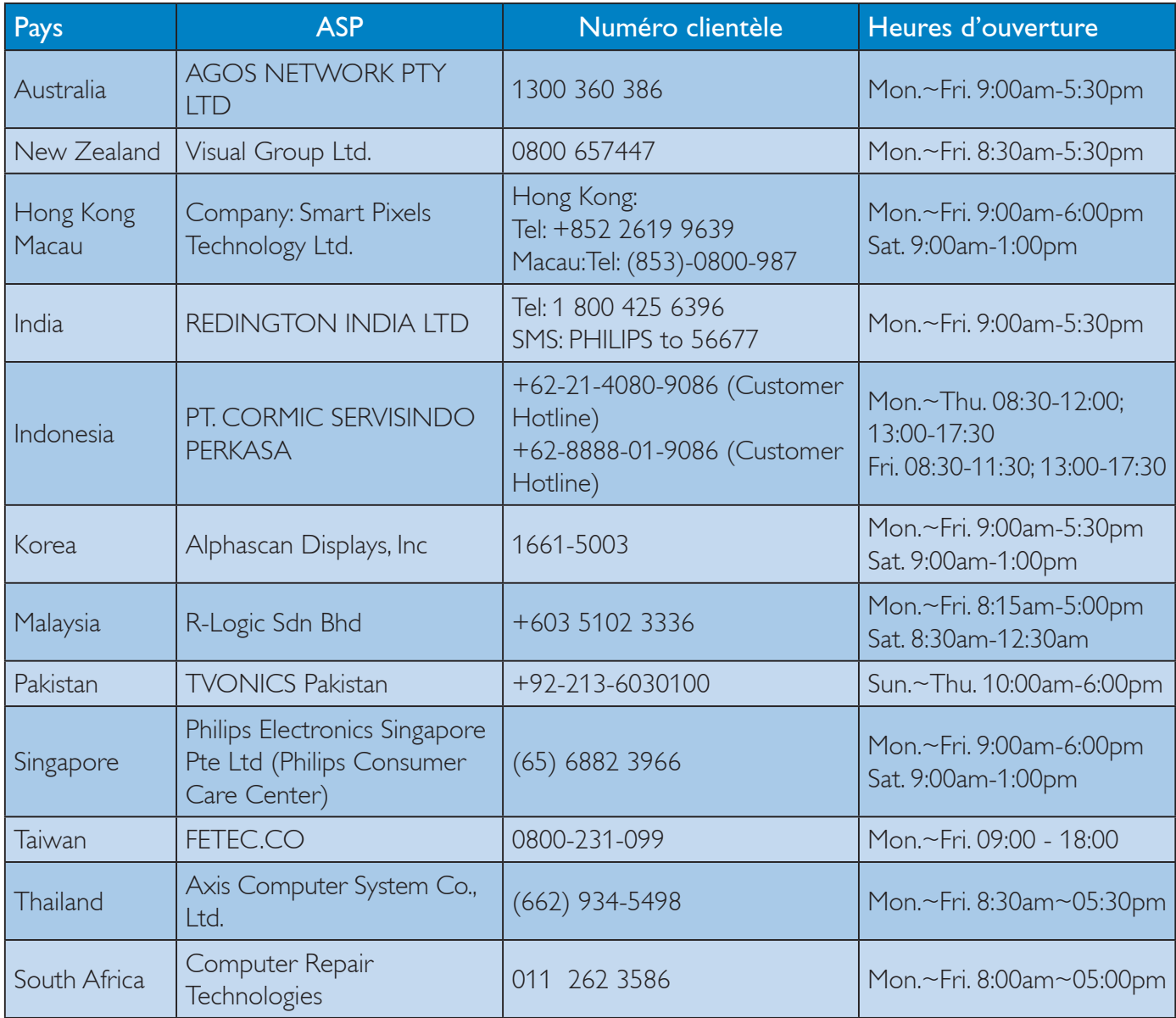

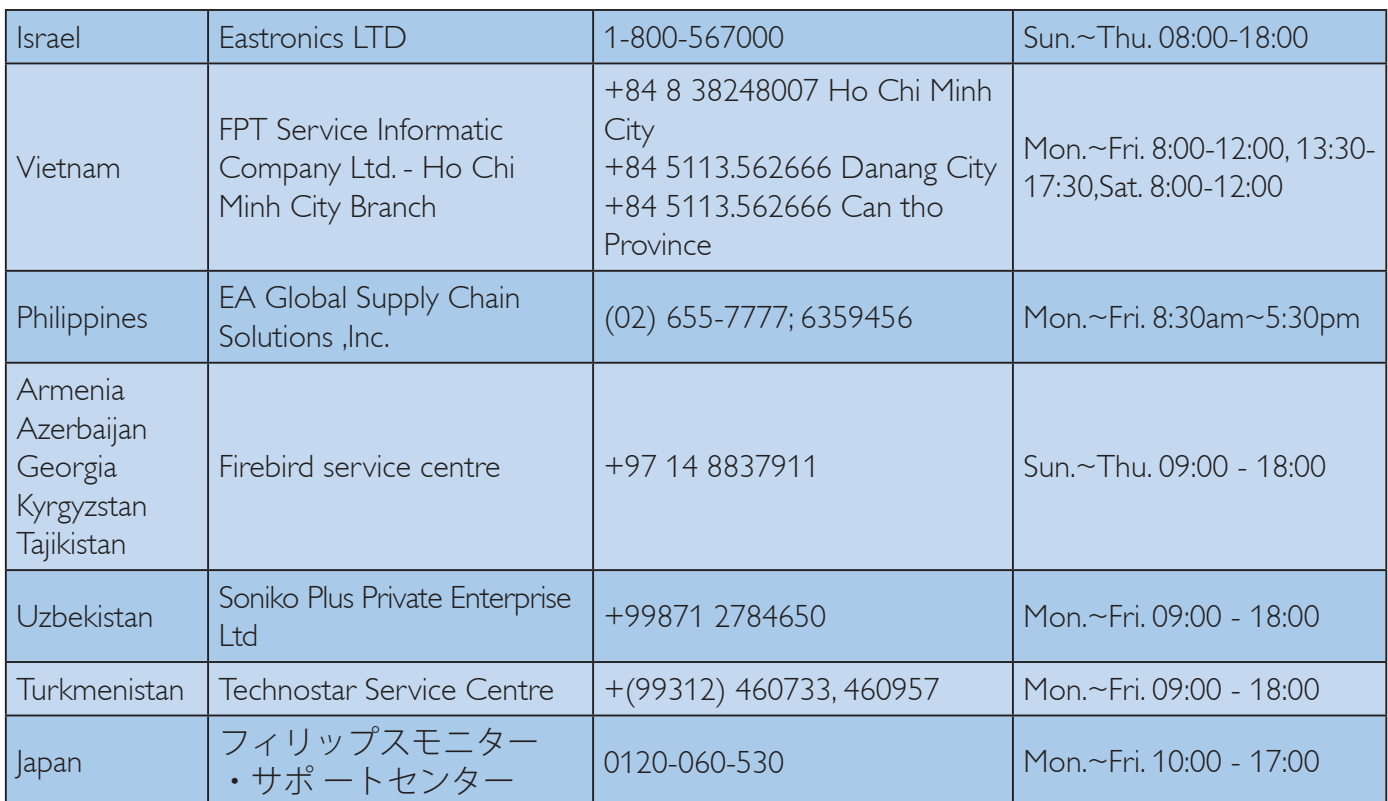

## 7.1 Guide de dépannage

Cette page reprend les problèmes pouvant être corrigés par un utilisateur. Si le problème persiste même après avoir appliqué ces corrections, contactez un représentant du service client Philips.

## 1 Problèmes les plus fréquents

#### Aucune image (le voyant DEL d'alimentation ne s'allume pas)

- Assurez-vous d'avoir bien branché le cordon d'alimentation dans une prise, et à l'arrière du moniteur.
- Puis contrôlez le bouton marche/arrêt à l'avant du moniteur. S'il est en position éteint, appuyez pour le mettre en position allumé.

#### Aucune image (Le voyant DEL d'alimentation est blanc)

- Vérifiez que l'ordinateur est allumé.
- Vérifiez que le câble signal est bien branché sur votre ordinateur.
- Assurez-vous que le câble du moniteur ne présente pas de broches tordues du côté connexion. Si c'est le cas, il faut réparer ou remplacer le câble.
- La fonction d'économie d'énergie est peutêtre activée.

## L'écran affiche

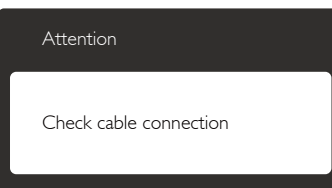

- Assurez-vous que le câble de l'écran est correctement connecté à votre ordinateur. (Référez-vous également au Guide de démarrage rapide).
- Assurez-vous que le câble de l'écran ne présente pas de broches tordues.

Vérifiez que l'ordinateur est allumé.

## Le bouton AUTO ne marche pas

 La fonction Auto ne marche qu'en mode VGA-Analog (VGA-Analogique). Si les résultats ne sont pas bons, vous pouvez faire un ajustement manuel avec le menu OSD.

## $\bigoplus$  Remarque

La fonction Auto ne marche pas dans le mode DVI-Digital (DVI-Numérique) car elle est inutile dans ce mode.

#### Signes visibles de fumée ou d'étincelles

- N'effectuez aucun dépannage.
- Débranchez immédiatement le moniteur de la prise d'alimentation secteur pour votre sécurité.
- Contactez immédiatement le service-client de Philips.

## 2 Problèmes relatifs à l'image

### L'image n'est pas centrée

- Réglez la position de l'image en utilisant la fonction « Auto » dans le menu OSD.
- Réglez la position de l'image en utilisant la fonction Phase/Clock (Horloge) du Setup (installation) dans les commandes principales du menu à l'écran. Elle ne fonctionne qu'en mode VGA.

#### L'image vibre sur l'écran

 Contrôlez le branchement du câble signal au niveau de la carte graphique ou du PC.

#### Un scintillement vertical apparait

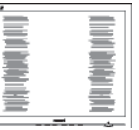

- Réglez l'image en utilisant la fonction « Auto » dans le menu OSD.
- Éliminez les barres verticales en utilisant la fonction Phase/Clock (Horloge) du Setup (installation) dans les commandes principales du menu à l'écran. Elle ne fonctionne qu'en mode VGA.

#### Un scintillement horizontal apparait

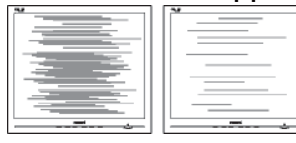

- Réglez l'image en utilisant la fonction « Auto » dans le menu OSD.
- Éliminez les barres verticales en utilisant la fonction Phase/Clock (Horloge) du Setup (installation) dans les commandes principales du menu à l'écran. Elle ne fonctionne qu'en mode VGA.

#### l'image apparaît floue, imparfaite ou trop sombre

 Réglez le contraste et la luminosité en utilisant le menu à l'écran.

#### Des « images résiduelles », « brûlures » ou « images fantômes » apparaissent lorsque l'alimentation est coupée.

- L'affichage sans interruption d'image statique ou immobile sur une longue période peut engendrer une « rémanence à l'extinction », également appelée « image résiduelle » ou « image fantôme » sur votre écran. Ces images « rémanentes », « en surimpression » ou « fantômes » sont un phénomène bien connu de la technologie des panneaux LCD. Dans la plupart des cas, cette « rémanence à l'extinction », ou « image résiduelle » ou « image fantôme » disparaît progressivement une fois l'alimentation éteinte.
- Activez systématiquement un programme économiseur d'écran en mouvement lorsque votre écran n'est pas sollicité.
- Activez toujours périodiquement une application de rafraîchissement de l'écran s'il affiche un contenu statique fixe.
- Les symptômes de « brûlures », « images résiduelles » ou « images fantômes » ne disparaîtront pas et ne pourront pas être réparés si vous n'utilisez pas un économiseur d'écran ou une application de rafraîchissement périodique de l'écran. Ce dommage n'est pas couvert par votre garantie.

#### L'image apparaît déformée. Le texte est flou ou brouillé.

 Réglez la résolution d'affichage du PC sur celle recommandée pour le moniteur.

#### Des points verts, rouges, bleus, sombres et blancs apparaissent à l'écran

 Les points rémanents sont une caractéristique normale du cristal liquide utilisé dans la technologie d'aujourd'hui ; veuillez lire la section relative aux pixels défectueux pour plus de détails.

#### Le voyant « Marche » est trop puissant et me gêne

 Vous pouvez ajuster le voyant « Marche » en utilisant Configuration DEL d'alimentation dans le menu OSD.

Pour une assistance plus approfondie, veuillez consulter la liste des Centres d'information aux clients et contacter un représentant du service client Philips.

## 7.2 Questions générales

#### Q1 : Lors de l'installation de mon écran, que dois-je faire si l'écran affiche « Impossible d'afficher ce mode vidéo » ?

- Rép.: Résolution recommandée pour ce moniteur : 3840 x 2160 à 60 Hz.
- Débranchez tous les câbles, puis branchez votre PC sur le moniteur que vous utilisiez précédemment.
- Dans Windows Start Menu (Menu Démarrer de Windows), choisissez Settings/ Control Panel (Paramètres/Panneau de configuration). Dans Control Panel Window (Fenêtre du Panneau de configuration), sélectionnez l'icône Display (Affichage). Dans Display Control Panel (Panneau de configuration Affichage), sélectionnez l'onglet « Settings » (Paramètres). Dans l'onglet Paramètres, dans la boîte « Desktop Area » (zone bureau), déplacez la réglette sur 3840 x 2160 pixels.

- Ouvrez « Advanced Properties » (Propriétés avancées) et réglez l'option Refresh Rate (Taux de rafraîchissement) sur 60 Hz. Cliquez ensuite sur OK.
- Redémarrez votre ordinateur, reprenez les étapes 2 et 3 et vérifiez que votre PC est bien réglé sur 3840 x 2160 à 60 Hz.
- Éteignez votre ordinateur. Débranchez votre ancien moniteur puis reconnectez votre moniteur LCD Philips.
- Allumez votre écran, puis allumez votre ordinateur.

#### Q2 : Quelle est la fréquence d'actualisation recommandée pour l'écran LCD?

Rép.: Le taux de rafraîchissement recommandé pour les écrans LCD est de 60 Hz. En cas de perturbation au niveau de l'écran, vous pouvez l'ajuster sur 75 Hz pour tenter de supprimer le brouillage.

#### $Q3$ :  $\dot{A}$  quoi servent les fichiers .inf et .icm du manuel de l'utilisateur? Comment installer les pilotes (.inf et .icm) ?

Rép.: Il s'agit des fichiers correspondant au pilote de votre écran. Suivez les instructions figurant dans votre manuel de l'utilisateur pour installer les pilotes. Votre ordinateur peut vous demander les pilotes de l'écran (fichiers .inf et .icm) ou un disque contenant les pilotes.

#### Q4 : Comment ajuster la résolution ?

Rép.: Le pilote de votre carte graphique et le moniteur déterminent ensemble les résolutions disponibles. Vous pouvez choisir la résolution voulue depuis le Windows® Control Panel (Panneau de configuration de Windows®), sous « Display properties » (Propriétés d'affichage).

#### Q5 : Que faire si je m'embrouille pendant les réglages du moniteur ?

Rép.: Appuyez simplement sur le bouton OK, puis sélectionnez « Reset » (Réinitialiser) pour restaurer tous les paramètres d'origine.

#### $O6:$ L'écran LCD résiste-t-il aux rayures ?

Rép.: En général, il est recommandé d'éviter de soumettre la surface du panneau à un choc excessif et de le protéger contre les objets émoussés ou pointus. Lorsque vous manipulez le moniteur, assurez-vous de ne pas appliquer de pression ou de force sur le côté panneau. Cela pourrait affecter vos conditions de garantie.

#### Q7 : Comment nettoyer la surface de l'écran LCD ?

Rép.: Pour un nettoyage normal, utilisez un chiffon propre et doux. Pour un nettoyage plus en profondeur, utilisez de l'alcool isopropylique. N'utilisez pas de solvant, comme l'alcool éthylique, l'éthanol, l'acétone, l'hexane, etc.

#### Q8 : Comment modifier le réglage des couleurs sur mon moniteur ?

- Rép.: Vous pouvez modifier le réglage des couleurs depuis la commande du menu à l'écran. Suivez la procédure ci-dessous,
- Appuyez sur « OK » pour afficher le menu OSD (affichage à l'écran).
- Appuyez sur la « Down Arrow » (Flèche vers le bas) pour sélectionner l'option « Color » (Couleur). Appuyez ensuite sur « OK » pour ouvrir le sous-menu de réglage des couleurs ; il y a trois réglages indiqués ci-dessous.
	- 1. Color Temperature (Température de couleurs) : Les six réglages sont 5 000K, 6 500K, 7 500K, 8 200K, 9 300K et 11 500K. Avec un réglage dans de température de 5 000K, l'écran apparaît « chaud », avec une tonalité rougeblanc, alors que la température 11 500K est plus « froide », avec une tonalité bleu-blanc.

- 2. sRGB : Il s'agit d'un réglage standard qui garantit un échange correct de couleurs entre différents appareils (ex. : appareils photos numériques, écrans, imprimantes, scanners, etc.).
- 3. User Define (Défini par l'utilisateur) : L'utilisateur peut choisir son réglage préféré des couleurs en ajustant le rouge, le vert et le bleu.

## **E** Remarque

Une mesure de la couleur de la lumière émise par un objet lorsqu'il est chauffé. Cette mesure s'exprime en termes d'échelle absolue (degrés Kelvin). Les températures Kelvin faibles, comme 2 004K, sont rouges. Les températures plus élevées, comme 9 300K sont bleues. La température neutre est blanche, à 6 504K.

- Q9 : Puis-je connecter mon écran LCD à n'importe quel ordinateur, poste de travail ou Mac ?
- Rép.: Oui. Tous les écrans LCD Philips sont entièrement compatibles avec les ordinateurs, Mac et postes de travail standard. Vous avez peut-être besoin d'un adaptateur de câble pour connecter l'écran à votre système Mac. Veuillez contacter votre revendeur local Philips pour plus d'informations.
- 010 : Les écrans LCD de Philips sont-ils compatibles Plug-and- Play ?
- Rép.: Oui, les écrans sont compatibles Plugand-Play avec Windows 10/8.1/8/7
- Q11 : Qu'appelle-t-on image rémanente, ou brûlures, ou images résiduelles ou images fantômes pour les écrans LCD?
- $Rép.$ : affichage sans interruption d'image statique ou immobile sur une longue période peut engendrer une « rémanence à l'extinction », également appelée « image résiduelle » ou « image fantôme » sur votre écran. Ces images « rémanentes », « en surimpression » ou « fantômes » sont un phénomène

bien connu de la technologie des panneaux LCD. Dans la plupart des cas, cette « rémanence à l'extinction », ou « image résiduelle » ou « image fantôme » disparaît progressivement une fois l'alimentation éteinte.

Activez systématiquement un programme économiseur d'écran en mouvement lorsque vous laissez votre écran sans surveillance.

Activez toujours périodiquement une application de rafraîchissement de l'écran s'il affiche un contenu statique fixe.

## **Avertissement**

Les symptômes de « brûlures », « images résiduelles » ou « images fantômes » ne disparaîtront pas et ne pourront pas être réparés si vous n'utilisez pas un économiseur d'écran ou une application de rafraîchissement périodique de l'écran. Ce dommage n'est pas couvert par votre garantie.

- Q12 : Pourquoi mon Affichage ne me permet pas d'obtenir un texte clair, le contour des caractères affichés n'est pas net ?
- Rép.: Votre écran LCD fonctionne mieux à sa résolution native de 3840 x 2160 à 60 Hz. Pour un affichage optimal, utilisez cette résolution.

#### Q13 : Comment faire pour déverrouiller/ verrouiller ma touche de raccourci ?

Rép.: Veuillez maintenir une pression  $\bigcirc$ / $\bigcirc$ K pendant 10 secondes pour déverrouiller/verrouiller la touche de raccourci ; votre écran affichera le message « Attention » pour vous informer du statut déverrouillé/ verrouillé comme illustré ci-dessous.

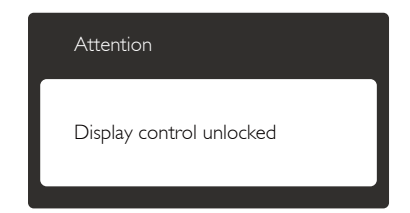

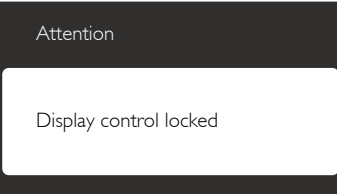

## 7.3 Questions fréquences sur MultiView

#### $Q1:$  Puis-je agrandir la sous-fenêtre PIP?

Rép.: Oui, vous pouvez choisir entre 3 taille : [Small] (Petite), [Middle] (Moyenne), [Large] (Grande). Vous pouvez appuyer  $sur \equiv$  pour ouvrir le menu OSD. Choisissez l'option préférée [PIP Size] (Taille PIP) dans le menu principal [PIP / **PBP**].

#### Q2 : Comment faire pour écouter à l'audio, indépendamment de la vidéo ?

Rép.: Normalement, la source audio est lié à la source de l'image principale. Si vous voulez changer la source d'entrée audio (par exemple : écouter votre lecteur MP3 indépendamment de la source d'entrée vidéo), vous pouvez appuyer  $sur \equiv$  pour ouvrir le menu OSD. Choisissez l'option préférée [Audio Source] (Source audio) dans le menu principal [Audio].

> Veuillez noter que la prochaine fois que vous allumez votre moniteur, le moniteur sélectionnera par défaut la source audio que vous avez précédemment sélectionné. Dans le cas où vous souhaitez la modifier, vous devrez refaire les étapes de sélection pour sélectionner à nouveau la source audio préférée par défaut.

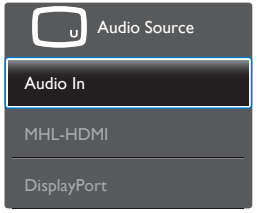

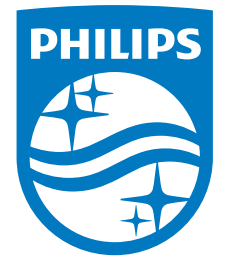

 $@$  2016 Koninklijke Philips N.V. Tous droits réservés.

Philips et l'emblème Philips Shield sont des marques commerciales déposées deKoninklijke Philips N.V. et sont utilisées sous licence deKoninklijke Philips N.V.

Les spécifications sont sujettes à des modifications sans préavis.

Version: M6315P6VE1T